# **G** appjelly

## **USER MANUAL**

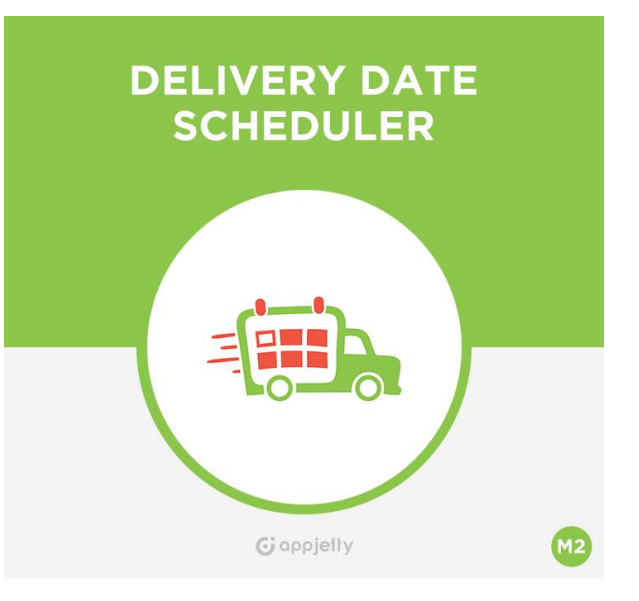

## **DELIVERY DATE SCHEDULER**

### **Version: 1.2.3**

#### **Compatibility:**

Magento Community Edition 2.1.\* to 2.4.\*

## **TABLE OF CONTENTS**

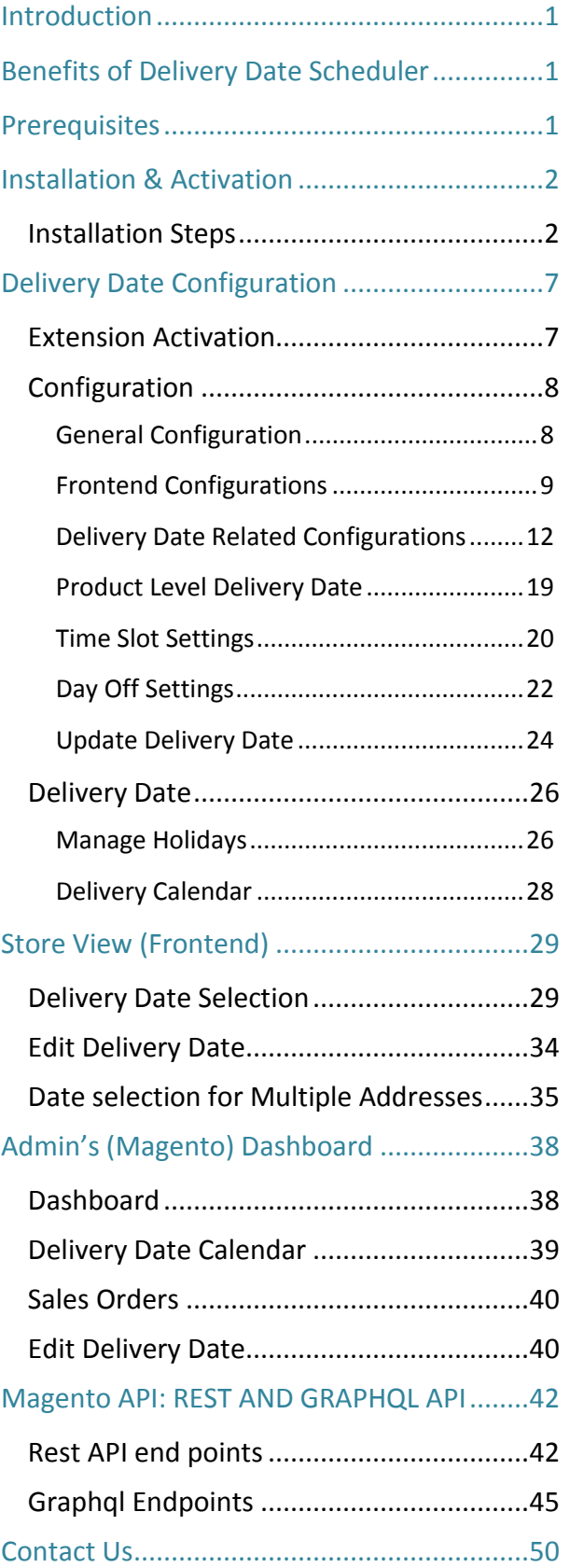

## <span id="page-1-0"></span>**Introduction**

AppJetty provides effective solution in the form of Delivery Date Scheduler which is helpful for entrepreneurs to easily deal with order management process.

An ideal extension for customers which allows them to select the date on which they want to receive delivery of product. Admin can disable week off days and time slot which won't allow customers to choose those days and time for delivery.

## <span id="page-1-1"></span>**Benefits of Delivery Date Scheduler**

- Makes it convenient to manage delivery schedules
- Effectively displays the delivery date with order information
- Delivery Date Calendar to view the date/days wise orders
- Enables admin to consolidate order management processes
- Allow to select the Delivery date option when min. order value is exceeded
- Manage the Delivery Date option on Cart page
- Mange the holidays and Blackout
- Exclude Holidays from processing days
- Display timer on specific products
- Manage same day delivery with additional charge
- Create seamless shipping experience for customers
- Save a lot of time and money for delivery

## <span id="page-1-2"></span>**Prerequisites**

- Admin should have a Magento Account.
- Admin should have configured stores.

## <span id="page-2-0"></span>**Installation & Activation**

### <span id="page-2-1"></span>**Installation Steps**

#### **Step 1:**

**For Windows OS:**

- Go to <your Magento install dir>/app/code. Under that, create the folders using following hierarchy:
	- **Biztech**
	- Delivery Date Scheduler
	- Deliverydatepro

#### **For Linux OS:**

- Enter the following commands keeping their order:
	- cd <your Magento install dir>/app/code
	- mkdir -p Biztech/Deliverydate
	- mkdir -p Biztech/Deliverydatepro
	- After this, find the Download Zip and extract all files and folders in Biztech/Deliverydate. and Biztech / Deliverydatepro

#### **Step2:**

- After the successful installation you have to run the command on Magento2 root directory-"php bin/magento setup: upgrade".
- If you see blank page or permission error, go to Terminal (Linux)/ Command Prompt (Windows).
	- cd [magento root directory][var]
	- Run the following command
	- $\bullet$  \$ chmod –R 777  $\ast$

#### **Step3:**

• After running the command, log into the admin panel and clear the Cache. Go to **SYSTEM -> Tools (section) -> CACHE MANAGEMENT** to clear the cache.

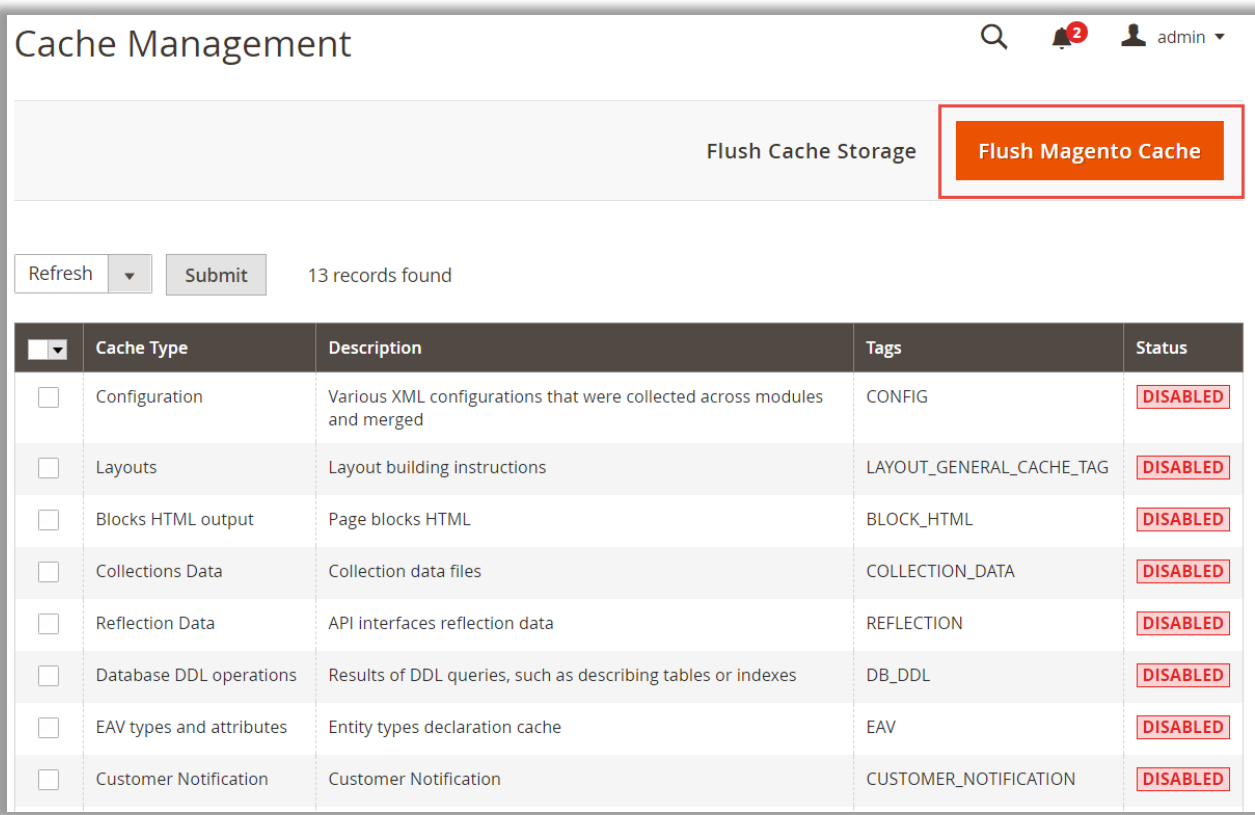

#### **Step4:**

• After the successful installation, you can see the "Delivery Date" under APPJETTY EXTENSIONS tab inside **STORES -> CONFIGURATION.**

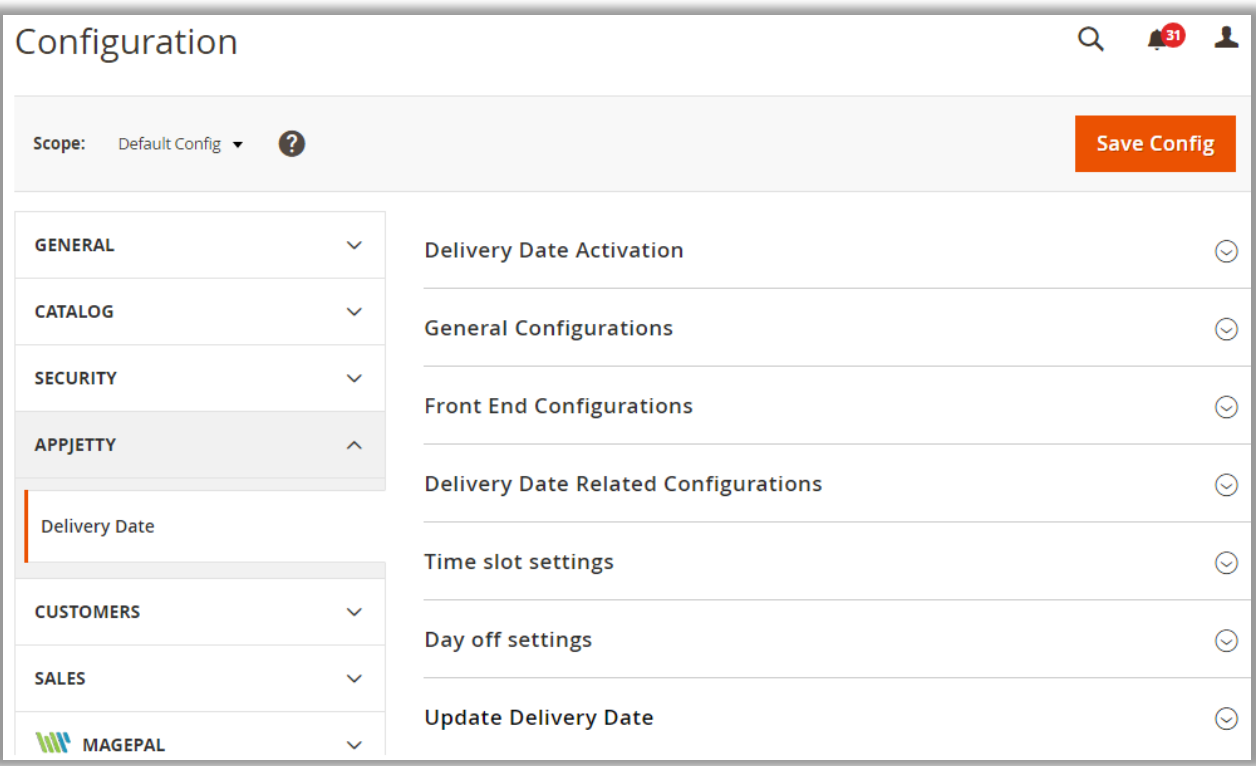

#### **Installation via Composer**

#### **Step 1:**

• Create a new folder on your preferable server path. Add Extension zip archive into the created folder.

#### **Step 2:**

• Use Your SSH details to connect to your server. After connecting to the SSH, change your working directory with the one of your Magento setup path using below command. **cd /PATH/TO\_YOUR\_MAGENTO\_SETUP\_PATH**

#### **Step 3:**

• Now you have to define the folder with the extension's archive as a repository for composer reference. For this, run the Composer command:

**composer config repositories.biztech artifact /ABSOLUTE\_PATH\_TO\_ZIP\_Archive\_FOLDER/**

• For Example:

**composer config repositories.biztech artifact /Packages/Biztech/**

After executing this command, it will automatically add Repository Details in composer.json file.

#### **Step 4:**

• Perform the following command for installation of the module:

**composer require biztech/Delivery date**

#### **Step 5:**

• After successful installation using the above command you can verify the module status using the below command:

#### **php bin/magento module:status**

You can check newly added module in the List of disabled modules.

#### **Step 6:**

• Now you can upgrade your setup using below command.

#### **php bin/magento setup:upgrade**

It will enable the module and it should be doing the automated process required by Magento.

#### **Step 7:**

• You can now compile the modules using below command.

**php bin/magento setup:di:compile**

#### **Step 8:**

• In case if you have to update our extension from a composer you can use the below command:

**composer update biztech/Delivery date**

But before using that command you should have placed the latest Extension zip archive into the **/ABSOLUTE\_PATH\_TO\_ZIP\_Archive\_FOLDER/**

• After executing the above command your module is updated and now you just have to run the upgrade command same as step 6 and compile command same as step 7.

## <span id="page-7-0"></span>**Delivery Date Configuration**

### <span id="page-7-1"></span>**Extension Activation**

- Get the activation key from the Order Confirmation Mail. OR
- Login to your AppJetty Store account then go to Downloadable options and copy the activation key for the Delivery Date Scheduler extension.

#### **Activate your extensions**

• Log into Magento 2Admin Panel and go to **Store -> Configuration -> Appjetty Extensions /Delivery date Activation** and enter the activation key in the **'Activation Key'** field for the Delivery Date Scheduler extension then click the **'Save Config'.**

#### **Select Websites**

• When you enter and save the key it will be verified on our server and you can select the websites where you need to use the Delivery Date Scheduler extension. Click the **'Save Config'** button after making your selections.

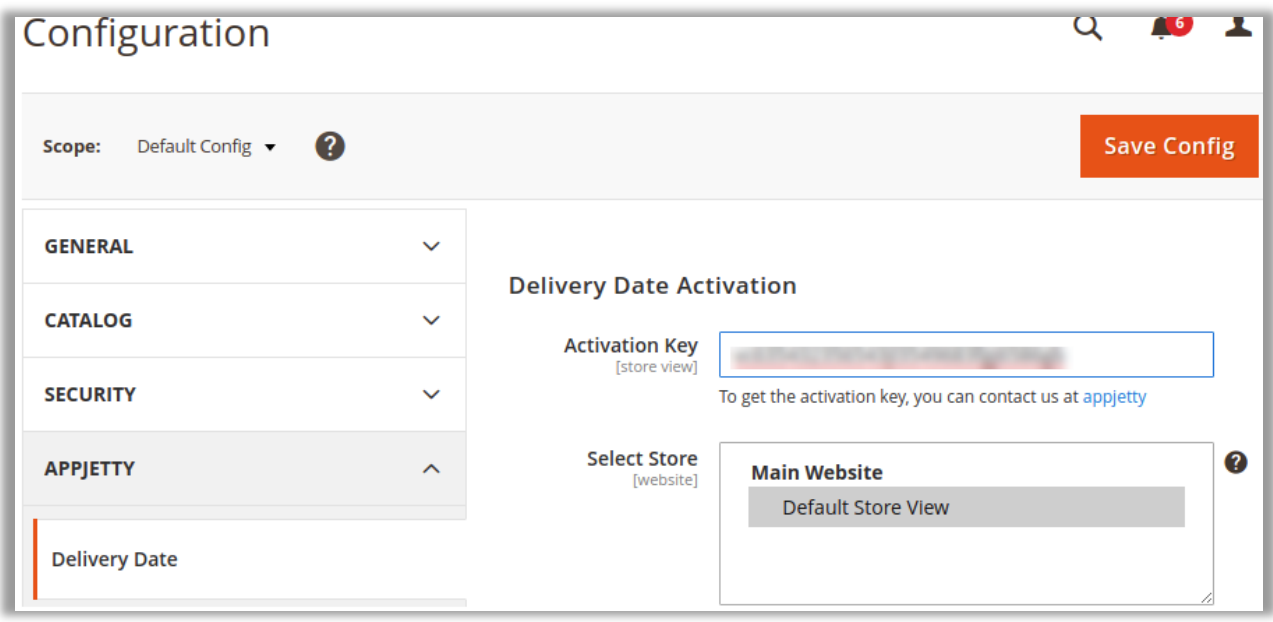

• You are now ready to use the Delivery Date Scheduler extension. Now, Delivery Date Scheduler got activated! You just must set configurations.

### <span id="page-8-0"></span>**Configuration**

#### <span id="page-8-1"></span>**General Configuration**

Please follow the below steps to enable and configure the "Delivery Date Scheduler".

- Go to **Store -> Configuration**. In the left column you will see the tab **AppJetty Extensions -> Delivery Date.**
	- **Enabled:** Select **'Yes'** to enable the Delivery Date extension. The extension is disabled by default.
	- **Enabled at Admin:** Select **'Yes'** to let admin select the delivery date. This selection will be done at the time of creating orders from the backend.
	- **Display Selected Delivery Date On:** Select pages on which you want to display selected delivery date. It can be on different admin as well as front end pages.

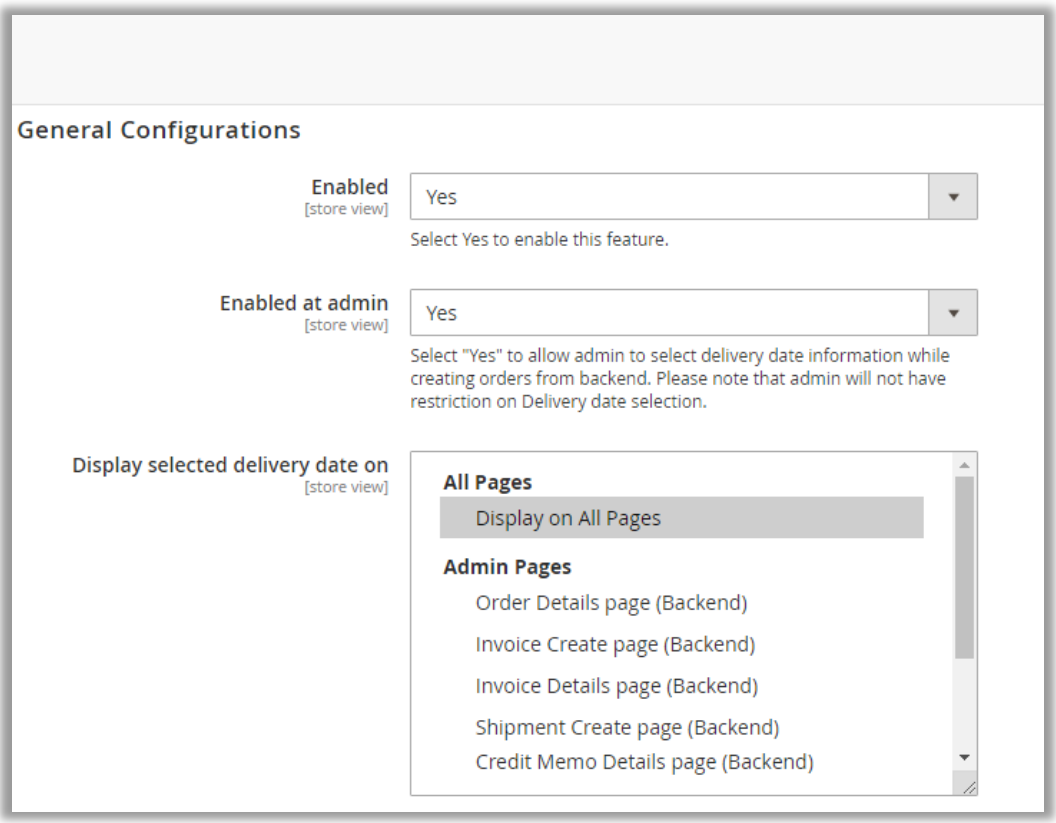

#### <span id="page-9-0"></span>**Frontend Configurations**

- Select and configure the required options for Front End.
	- **Show delivery schedule in:** Set **'Calendar View'** to display calendar and set **'Time Slot View'** to display time slots for delivery date selection.

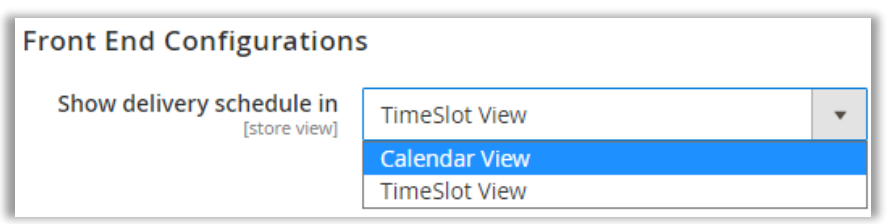

- If you have selected the **Calendar View**, the follow option will available:
	- **EXECT** Date Display Mode: Select the relevant mode to display the date. There are four different modes are provided: **Calendar**, **Radio Button, Dropdown** & **Button**.

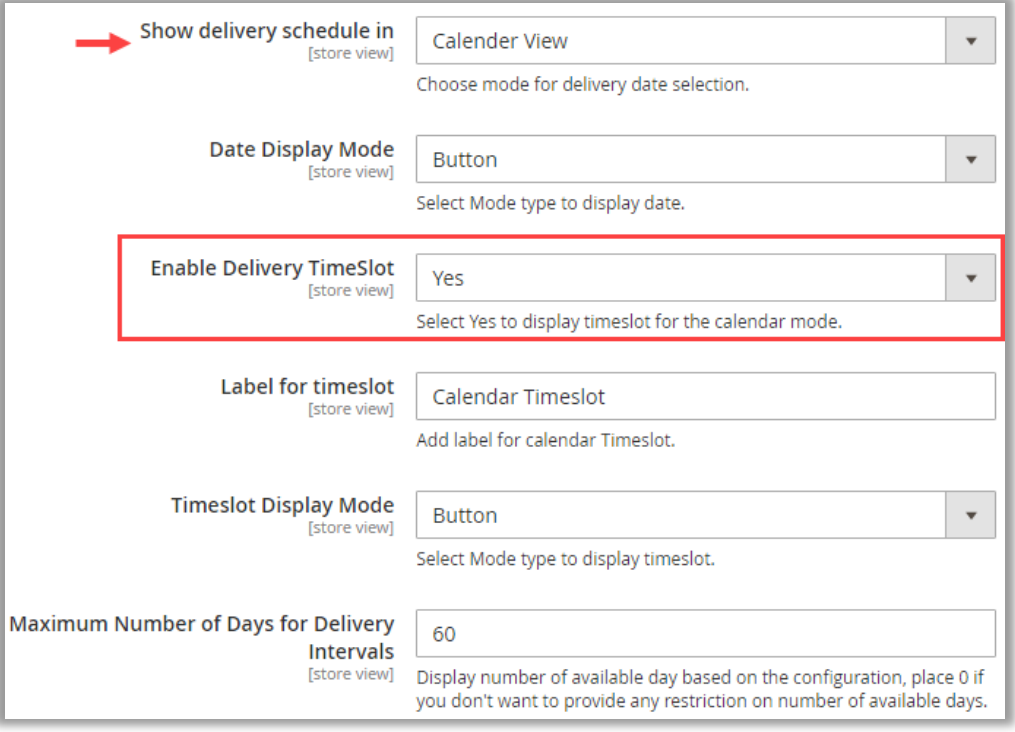

- If you have selected Yes to the **Enable Delivery TimeSlot**, the following option will available:
	- **Label for timeslot:** Insert a 'label' for a calendar timeslot.
	- **Timeslot Display Mode:** Select the relevant mode to display the Timeslot from the provided modes: **Radio Button, Dropdown** & **Button**.
	- **Maximum Number of Day for Delivery:** Inset the days (in months) to define number of days you want to make available for selection as delivery date to your customers.

- The following options are **common** for the "Calendar View" and "TimeSlot View":
	- **Make Delivery Date Mandatory:** Set **'Yes'** to make delivery date as required field. But if you select **'No'**, you can provide the Pre-selected Delivery Date:
		- o **Pre-Select Default Delivery Date:** Enable this option to display the first available delivery date selected in the date picker.
		- o **Pre-Select Delivery Date After:** Insert how many days are required to process the order and ship it.

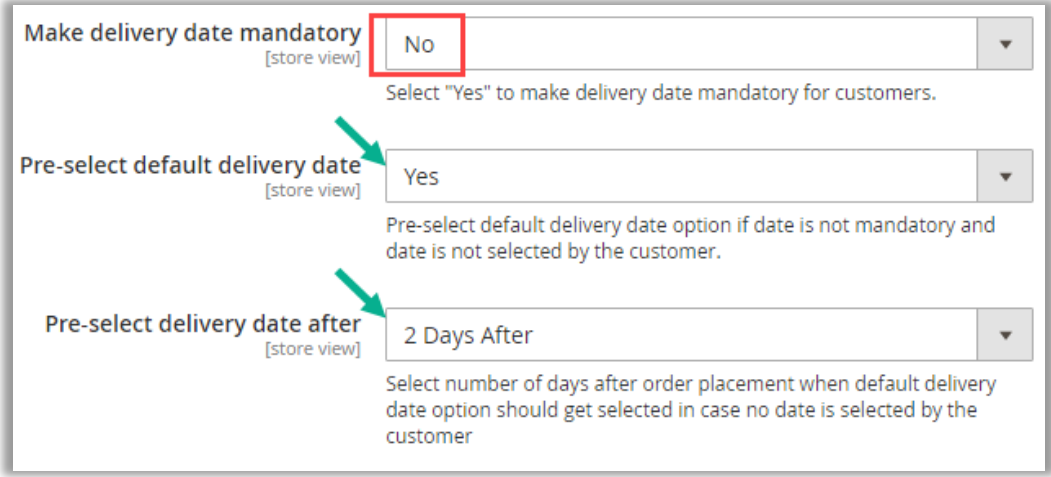

- Label for Delivery Date: Enter text to display as Label for delivery date on front end.
- Label for Delivery Date Comments: Enter text to display as Label for delivery date comment in frontend.

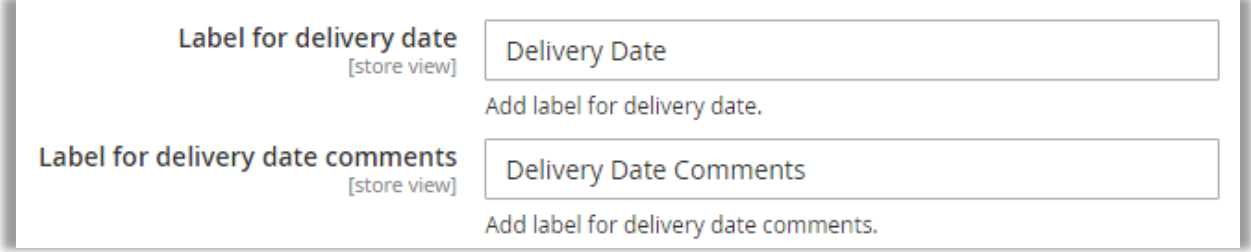

- **Allow Customer to add Comment:** Select '**Yes**' to enable the comment option for the customers. The customers will get the additional edit box to add any instruction/note.
- **Make Comments Mandatory:** Select 'Yes' to keep the comment as mandatory for the customers.

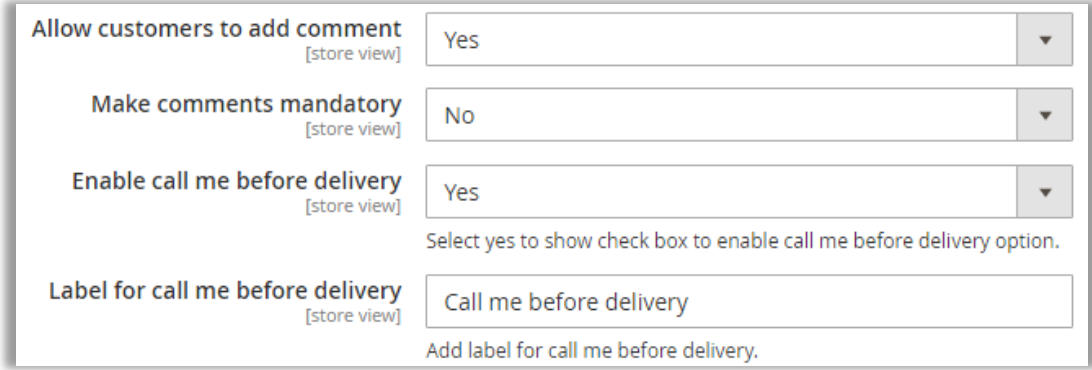

- **Enable Call Me Before Delivery:** Select '**Yes**' to enable call me before delivery option.
- **Example for call me Before Delivery:** Enter text to display as label for call me before delivery on frontend.
- **EXEDENT Show Additional Info:** Select 'Yes' to display additional information to customers.
- **Additional info for Customers:** You can add custom message to notify customers if any special instruction is there.

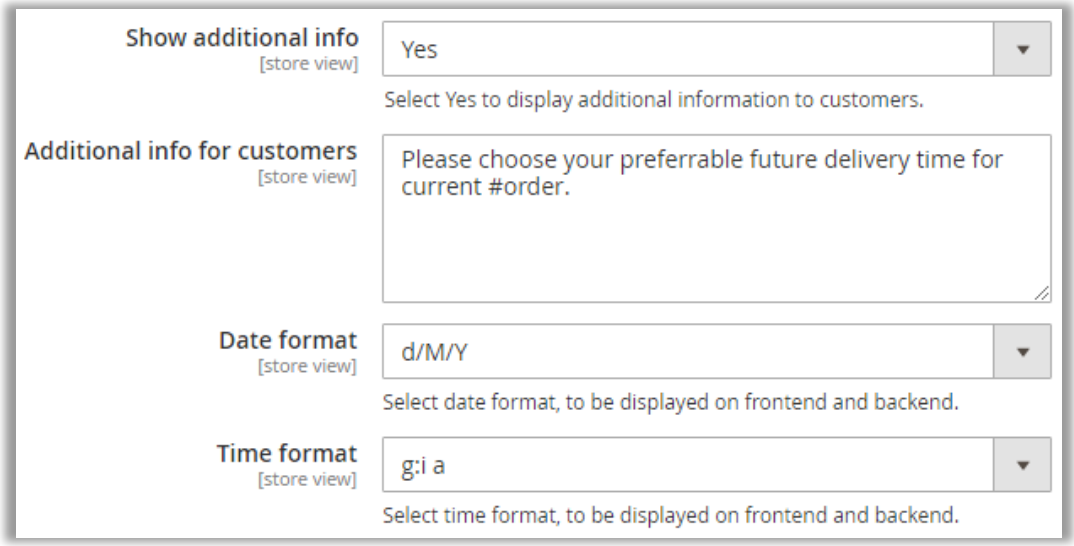

- **Date Format:** Defined date format will be displayed in frontend and admin panel. i.e. d/m/y, dm-y etc.
- **Time Format:** Define time format which will be displayed in frontend and admin panel. i.e. g:I a or H:i:s

#### <span id="page-12-0"></span>**Delivery Date Related Configurations**

**EXECT** Display At: Select page option on which you want to provide selection of delivery date. It can be either on the **Checkout Shipping Page**, on the **Product Detail Page,** *or* on the **Cart Page**.

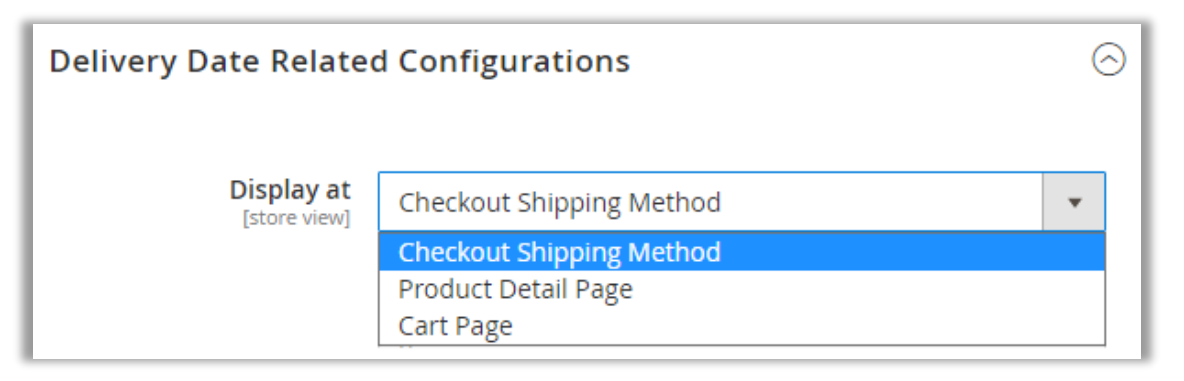

#### **Checkout Shipping Method**

- If you have selected the "Checkout Shipping Method", configure the following options:
	- **E** Quota Per Day: Define order quota for a day, after that limit user will not be able to place delivery order for that day.

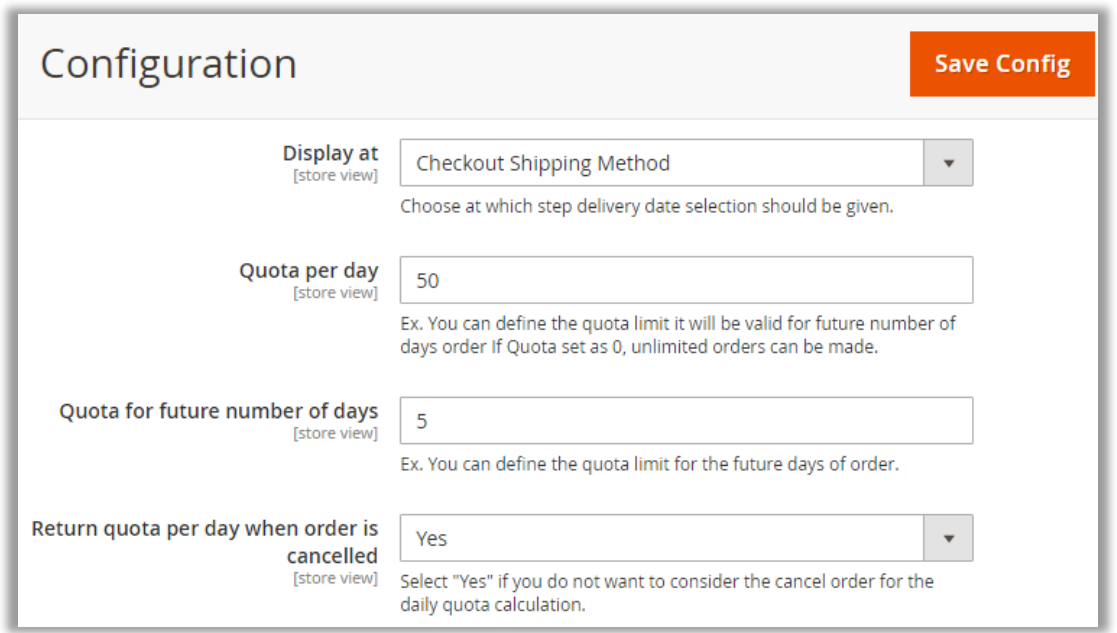

- Quota for future number of Days: Define the quota limit for the future days of order.
- Return Quota Per Day When Order is Cancelled: Select 'Yes' if you don't want to consider the cancel order for the daily quota calculation.

• If admin has selected the Display at "Checkout Shipping method", admin can select the **configure** the **Email** options:

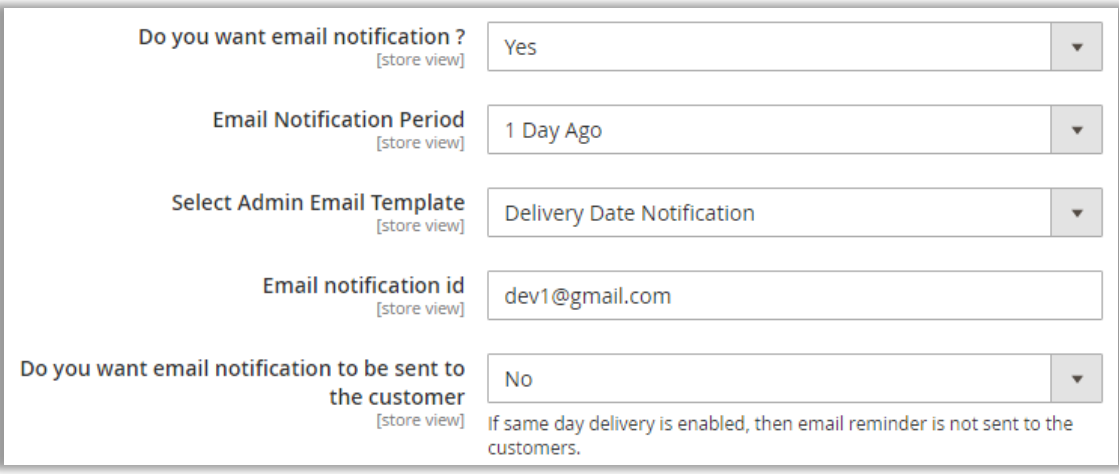

- **Do You Want Email Notification?** : Select **'Yes'** for getting email notification for shipment of an order on particular date.
- **Email Notification Period:** Define days when you want to get email notification for order shipment.
- **EXECT:** Select Admin Email Template: Select the default template for Admin about delivery.

**Email Notification Id:** An email will be sent to inserted email id. **Note:** You can define multiple email address by using comma separated.

E.g. , [dev@yahoo.com](mailto:dev@yahoo.com)

▪ **Do you want email notification to be sent to the customer?** : Select **'Yes'** to send email notification regarding the shipment of an order.

**Note**: If same day delivery is enabled, then email reminder is not sent to the customers.

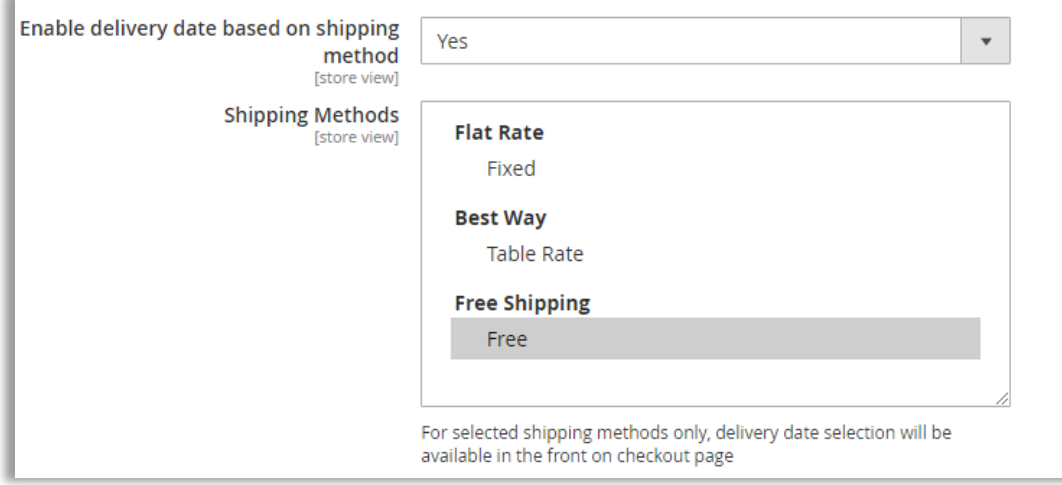

- **Enable delivery date based on shipping**: Select **'Yes'** to enable the shipping methods.
- **Shipping Methods:** Select the Shipping method(s) from the list of available shipping methods.

▪ **Restrict Delivery Option Based on Cart Amount:** Select **'Yes'** to enable the delivery date selection only when the **Cart amount** is **more** than inserted cart value in 'Cart amount'.

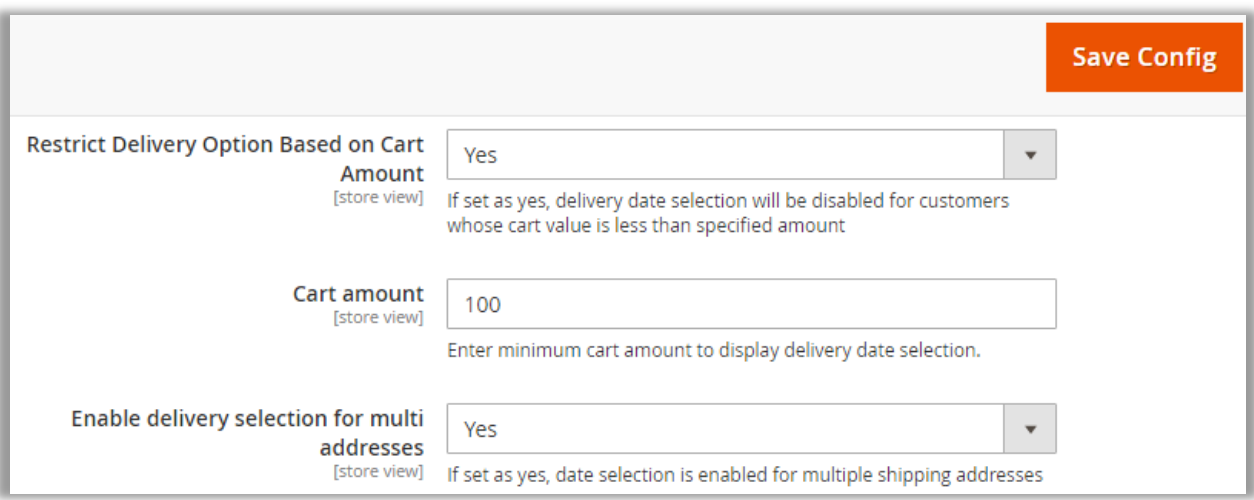

- **Examount:** Insert the minimum cart amount to display the delivery date selection only when the Cart value exceeds than inserted value here.
- **Enable delivery selection for multi addresses:** If you allow customers to select the date for multiple addresses of the multiple orders, select 'Yes' to enable for multiple shipping addresses.

After configuring the above details, click on "Save Config" button.

#### **Product Detail Page**

- If admin has selected to display at "Product Detail Page", **Product Category** option will appear:
	- **Delivery Date for Product Category:** Select 'Yes' to enable delivery dates selection at product level. This option would show up only when Product Detail Page is the option selected as the 'Display At' option.
	- **Product Category**: If above option is set as 'Yes', select category in which you want to provide option for delivery date selection.

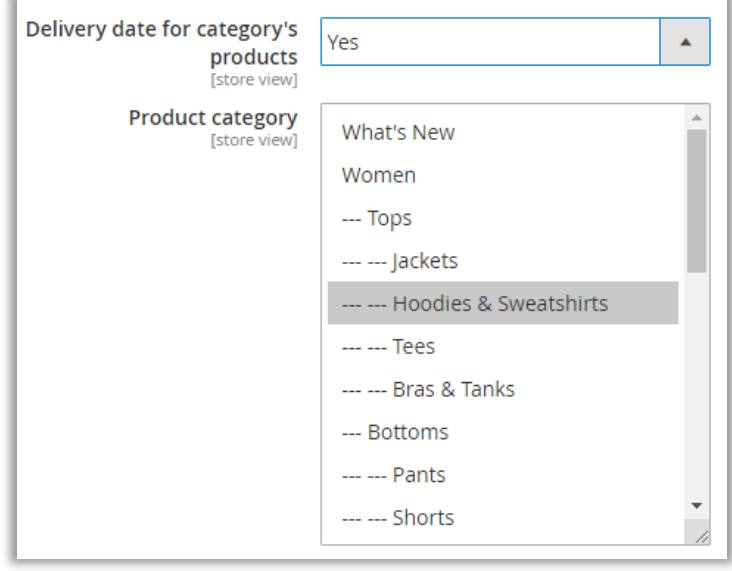

#### **Cart Page**

▪ **Delivery Option Based on Cart Amount:** Select **'Yes'** to enable the delivery date selection only when the **Cart amount** is **more** than inserted cart value in 'Cart amount'.

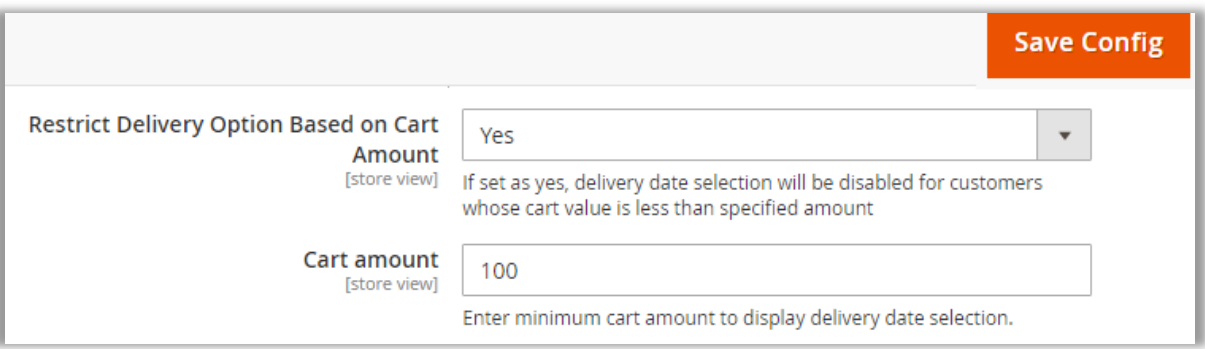

- **E** Cart Amount: Insert the minimum cart amount to display the delivery date selection only when the Cart value exceeds than inserted value here.
- After configuring the above details, click on "Save Config" button.

#### **Common configurations (Checkout, Product & Cart pages)**

- The following options are **common** for the "Checkout Shipping Method", "Product Detail Page" & Cart Page:
	- **Include additional delivery charge:** Select '**Yes**' to enable additional charge on delivery by configuring the delivery charges related options.
	- **Allow product based delivery charges:** Select '**Yes**' to enable product based delivery charges individually.

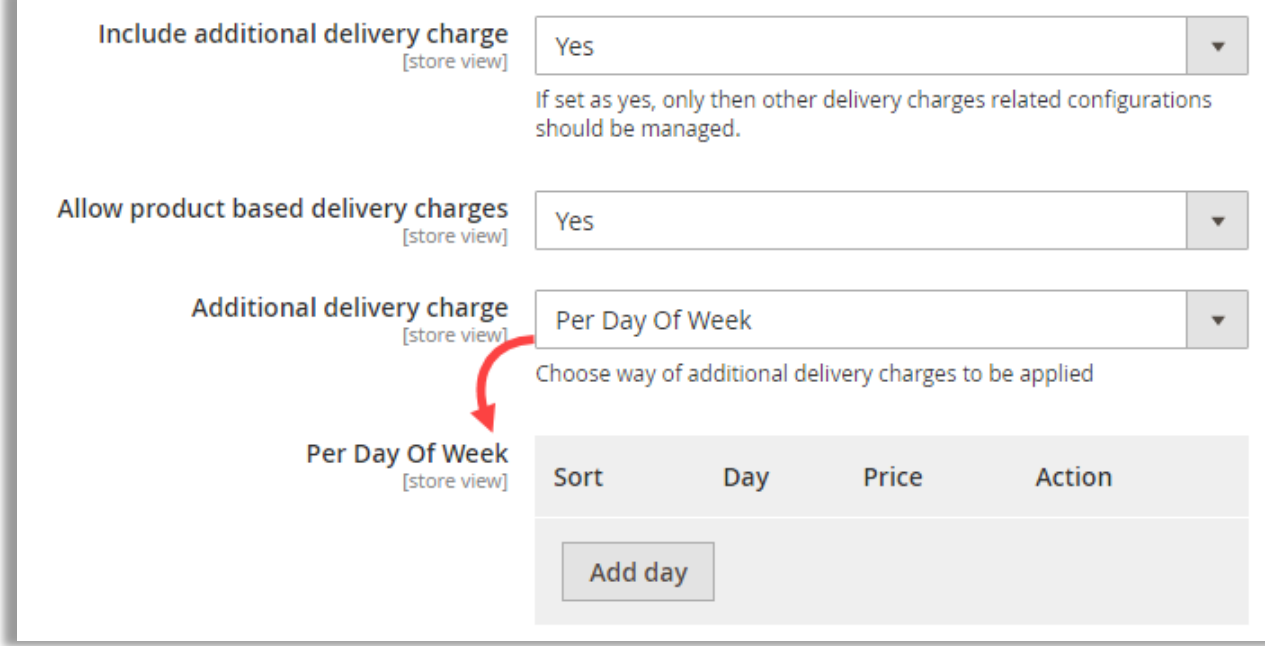

- **Additional delivery charges:** Select the delivery charge for **'Same Day Charge'** *or* '**Per Day of Week**' by adding a specific day for additional charge.
- Per Day of Week: Add a specific day for additional charge for delivery on that day.

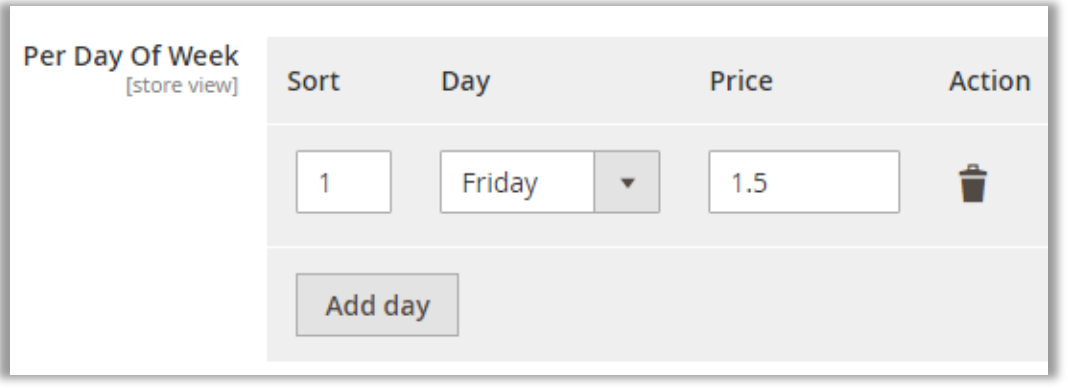

- **Order Processing Time:** Insert the day(s) to process and manage the order. If you have inserted **0 (Zero)**, it means the order will be provided on same day.
- **Delivery Options Level:** Choose at which step order processing time should be considered. Global *or* Product Level.

**Note:** If two products with different processing period are added in the cart, final delivery will be made based on higher processing time.

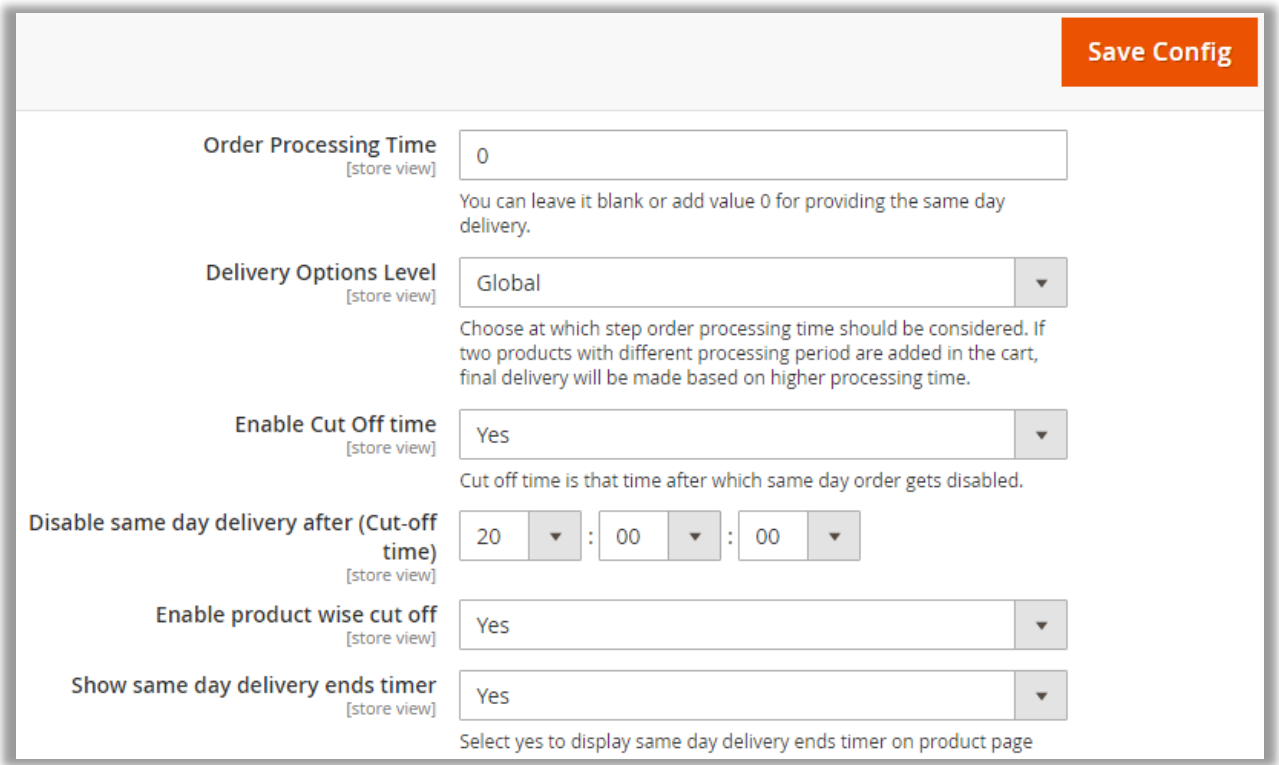

- **Enable Cut Off Time:** Select 'Yes' to enable cut off time for orders. Cut Off time defines time after which orders made would be considered for next day.
- **E** Disable Same Day Delivery After (Cut Off): Select time after which you want same day delivery to be disabled.
- **Enable product wise cut off: Select 'Yes' to enable product wise cut off. Cut off will consider** on product level for checkout, cart and product page
- **Show same day delivery ends timer:** Select '**Yes**' to display the **timer** as per the Cut Off time.

- **Delivery Date for Customer Groups**: Select '**Yes**' to enable delivery date for specific customer groups.
- **Customer Groups:** If selected yes in above option, you need to select customer groups for whom you want to provide delivery date selection.

**Note:** Multiselect option is available to select multiple groups.

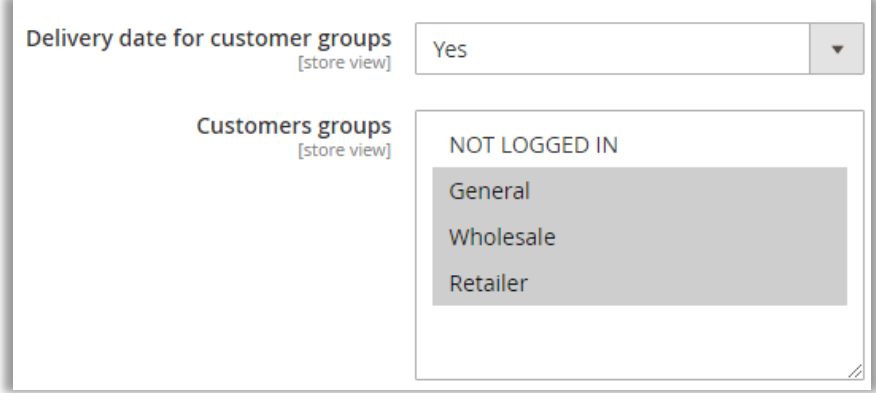

#### <span id="page-19-0"></span>**Product Level Delivery Date**

- The following options are **common** for the "Checkout Shipping Method", "Product Detail Page" & Cart Page:
	- Additional Delivery Charge: Insert the additional delivery charge on order for a specific product. If you keep it **0** (zero) *or* empty, no additional charge for the selected product will be added.
	- Order Processing Time: Insert the Number of days needed to prepare the order. Leave it blank to provide same day delivery.

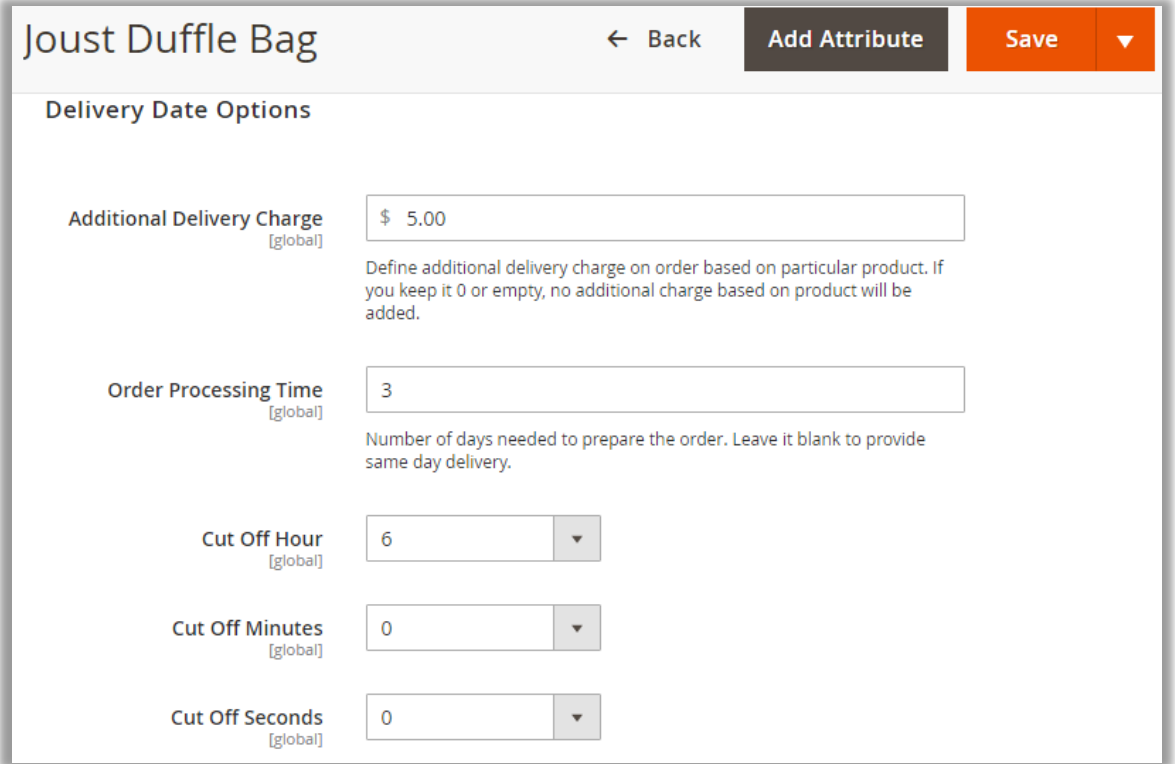

■ Insert the Cut Off Hour, Minutes & Seconds.

#### <span id="page-20-0"></span>**Time Slot Settings**

- **Label for timeslot view table:** Default label that you would want to keep for timeslot selection.
- **Add no. of Delivery days:** Provide the no. of days for which you are going to provide delivery.
- **Minimum interval of hours between the order placing time and delivery time:** You can add the time interval in hours which will be the minimum gap between order placing and delivery time *i.e.* Customer will not be able to select the delivery time lees than the hours you have entered.
- **Add time slot:** Admin can add the time slot in sorting order by entering the fields for "Start time", "End time" and "Price". You can charge extra for specific time intervals under the price.

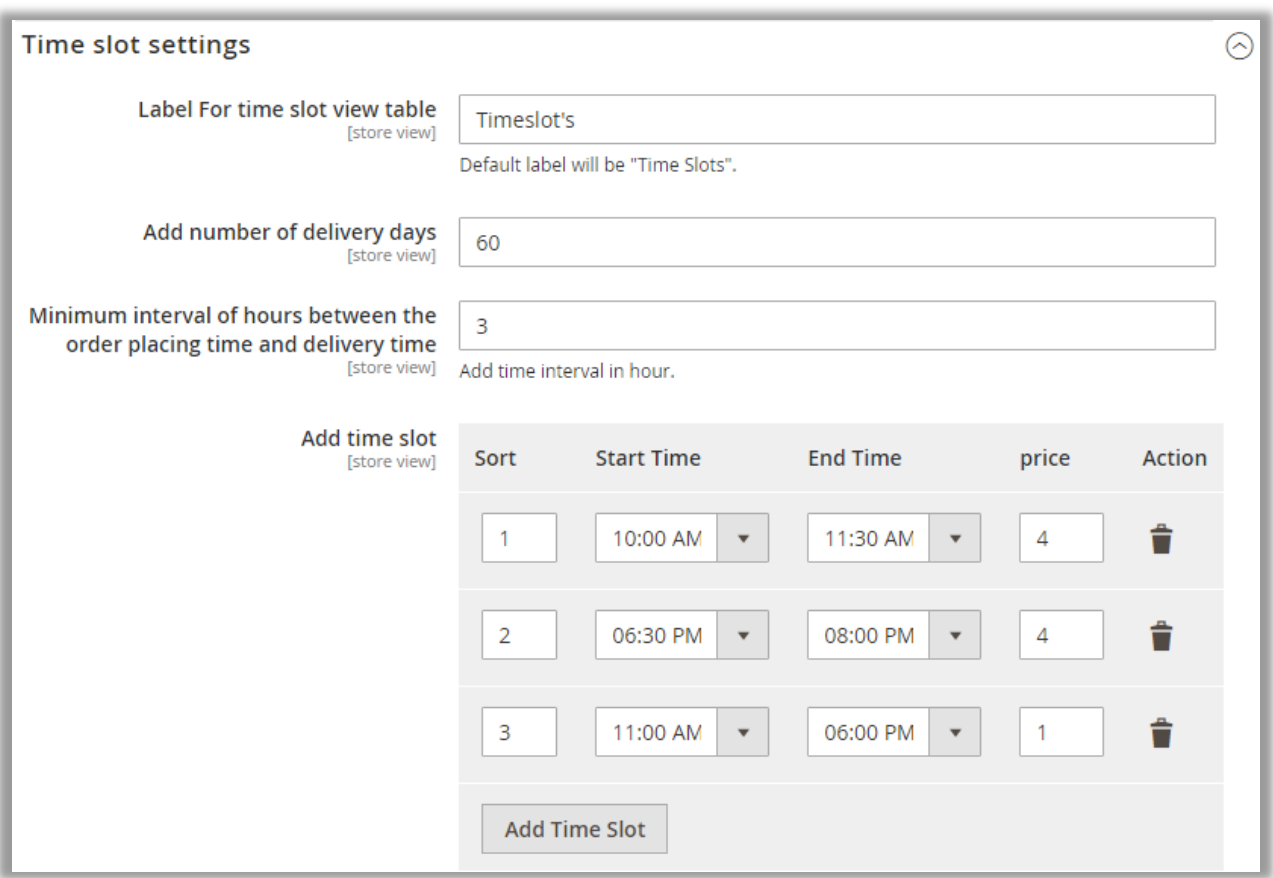

• By clicking on the **Add Time Slot** button, admin can add more slots as per your requirement and provide the delivery availability.

• **Disable time slot of day:** Here you can select the "Day" and "Timeslot" which you want to disable *i.e.,* customer will not be able to select that day and timeslot.

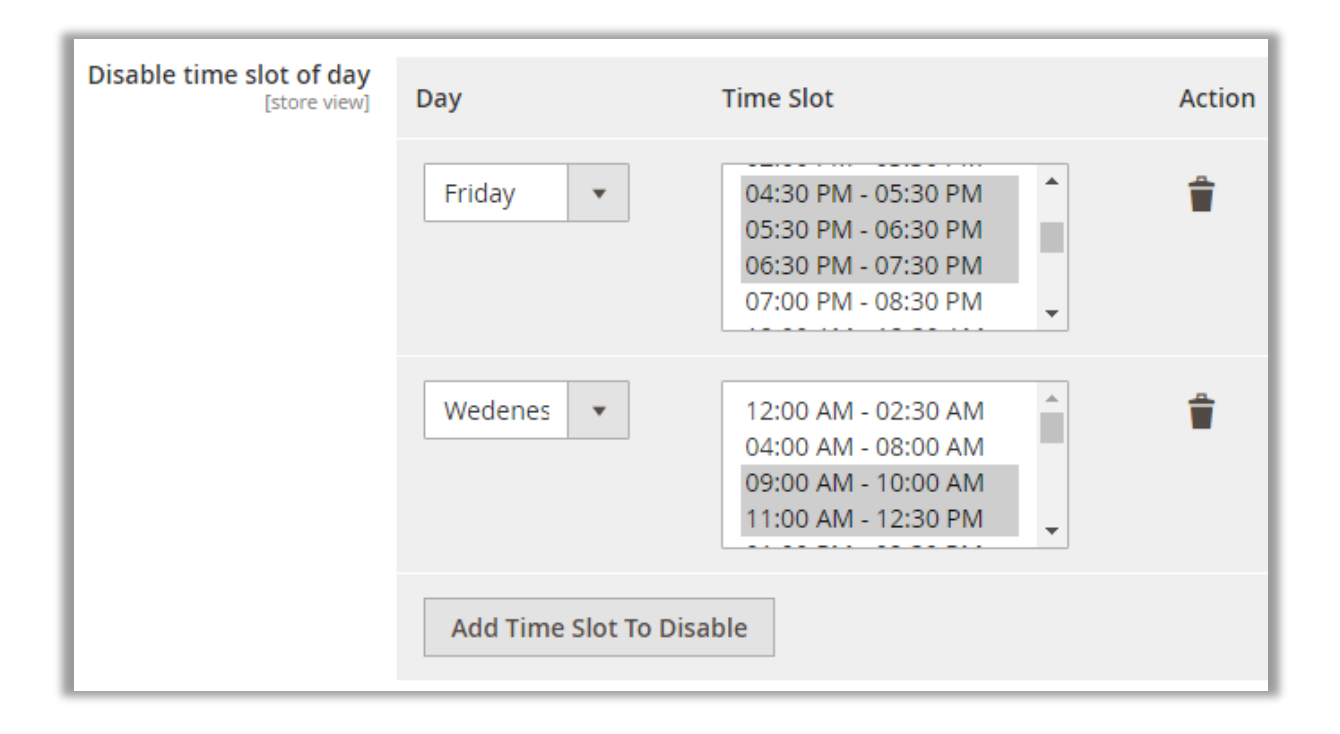

• **Disable time slot of particular day:** You can select the "Date", "Month", "Year" and "Timeslot" which you want to disable.

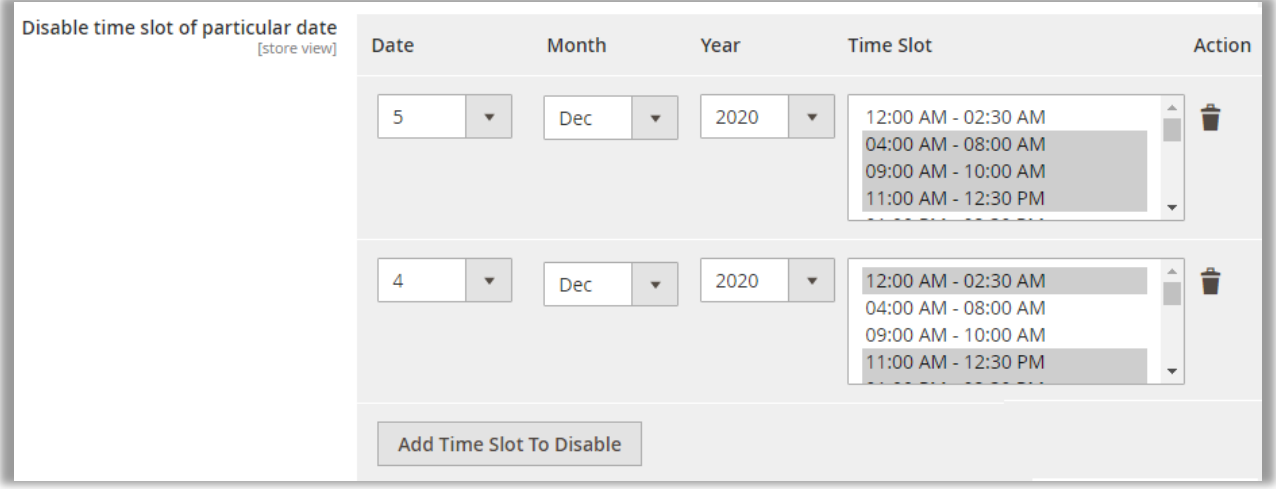

#### <span id="page-22-0"></span>**Day Off Settings**

• **Day Off:** Select day when you don't provide shipment, so customer can't select that day.

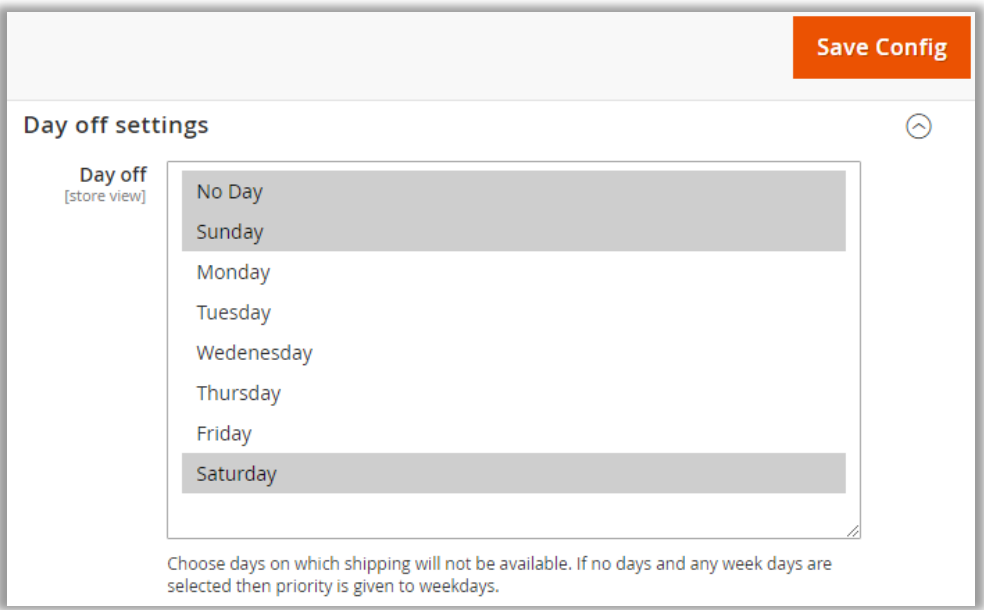

• **Single Day Off:** Set and Disable single day offs (Festivals and national holidays). You can select date, month and year from the drop-down button as per required.

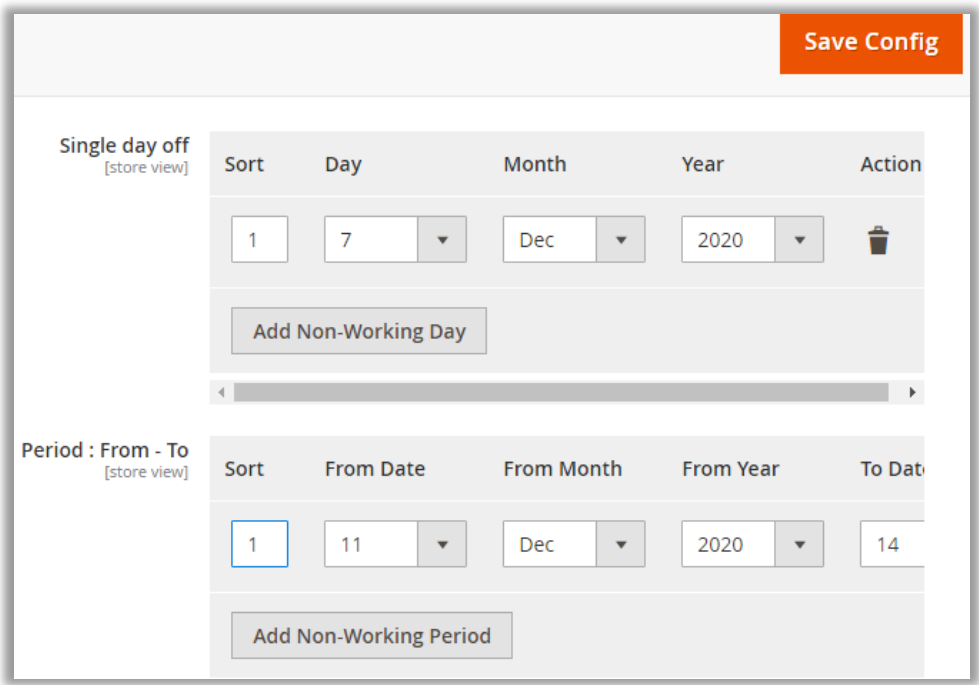

• **Period, from-To:** Set and Disable Dates for a given period. When you have holidays for a couple of days then you can disable those dates.

• **Exclude Holidays:** By selecting "Yes" here, all the enabled holidays from "Delivery Date → Manage Holidays" will be disabled for the date selection.

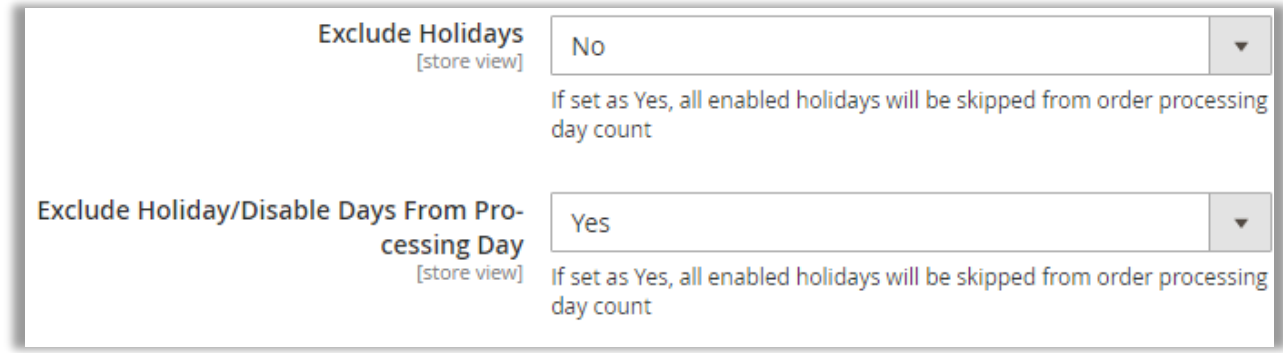

• **Exclude Holiday/Disable Days From Processing Day**: Disable the order processing on the holiday or off days and will not be counted as the processing days in delivery time.

**Note**: This configuration is only applicable if delivery period is selected from the checkout page and order shipment is not generated.

• After Configuring the Day off details, click on the **Save Config** button.

#### <span id="page-24-0"></span>**Update Delivery Date**

- Customer can edit and update the desired delivery date for the order. As an admin, you can enable the Update Deliver Date option for the customers.
- **Allow customer to edit delivery date:** By selecting Yes, you can allow the customer to edit the selected delivery date once again and update the delivery date. **Note**: Update delivery date is only applicable if the delivery period is selected from the Checkout Page and Order Shipment is not generated yet.
- **Rule Condition to allow editing:** Admin can define the rule option based on the selection of either **Order Status** *or* **Day.**

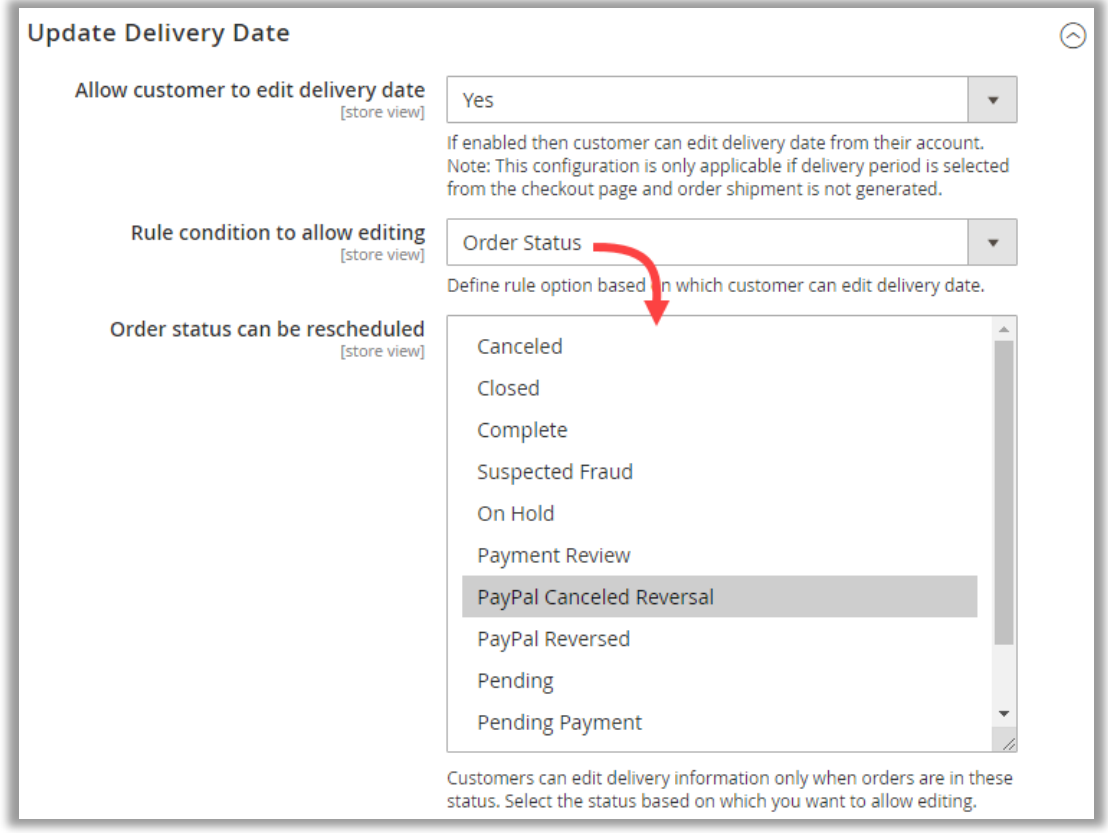

o **Order status can be rescheduled:** Select the Order status in which case the customers can edit the delivery date information.

o **Day:** If admin selected Day, the **Time interval to update day** will be available to select no. of days before that customers can edit the selected delivery date.

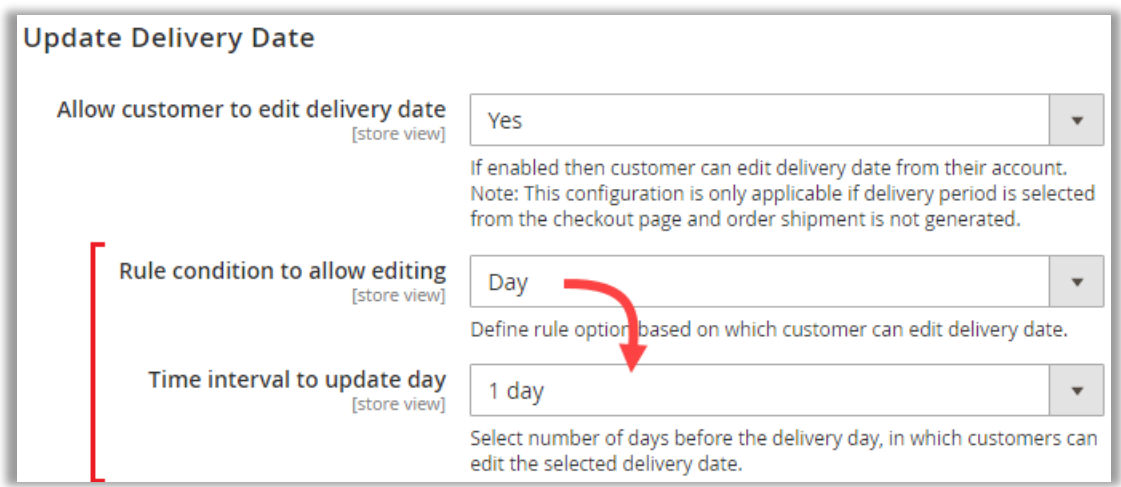

### <span id="page-26-0"></span>**Delivery Date**

- From the Magento navigation pane, you will find the **Deliver Date** option there.
- Under the "Delivery Date" option, you can manage the Holidays and check the order details on the Calendar.

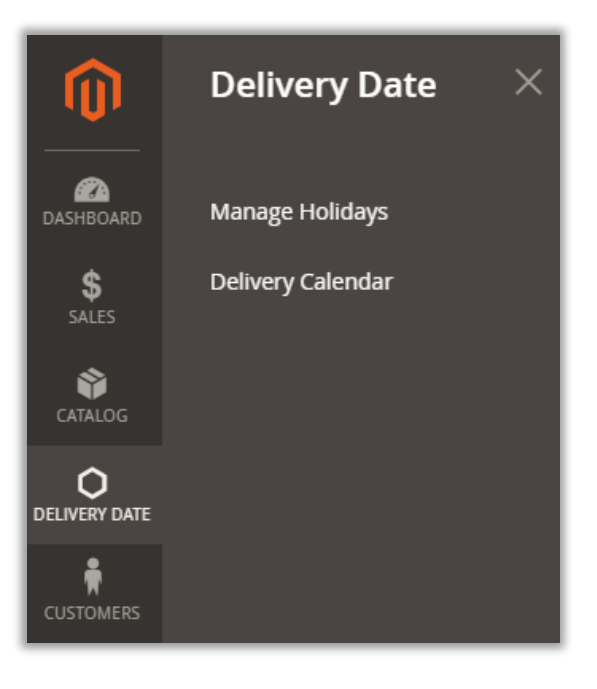

#### <span id="page-26-1"></span>**Manage Holidays**

• Navigate to **Delivery Date** → **Manage Holidays** to add the upcoming holidays to manage the unavailable delivery dates.

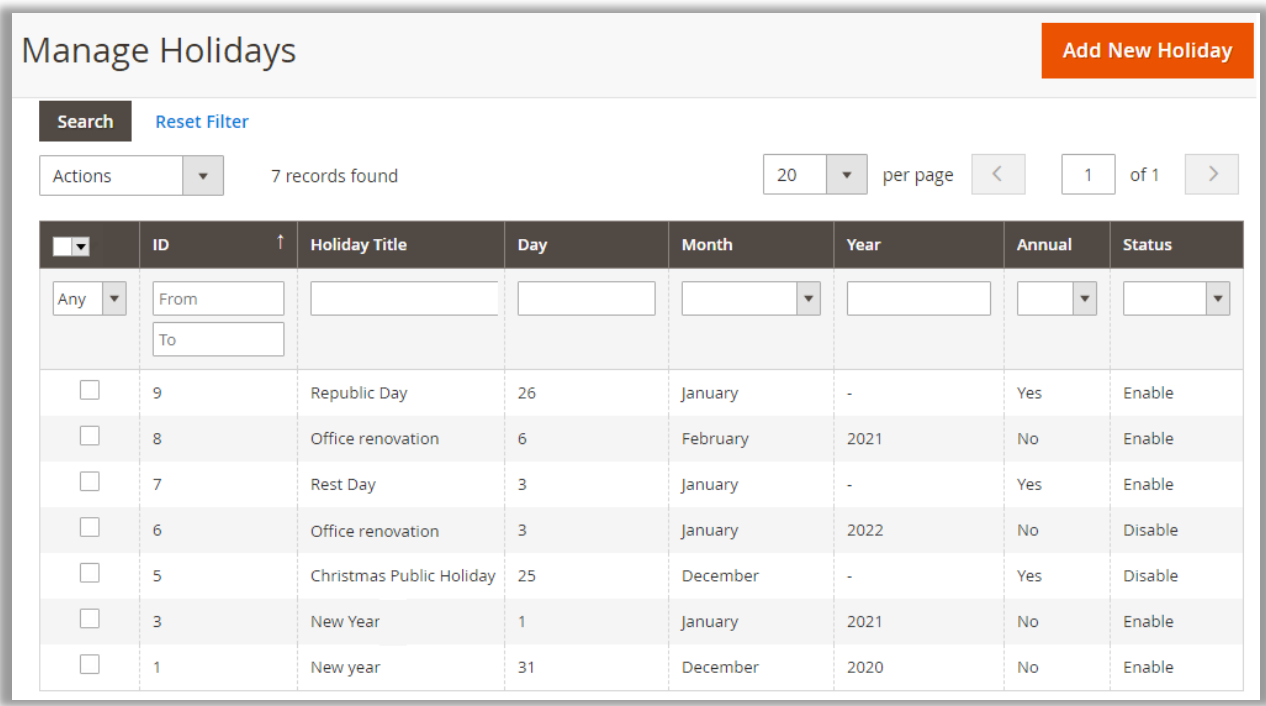

• You can filter and search the specific holidays, you can change status of the holidays with multiple selection.

- Click on the "Add New Holiday" button to add a new holiday detail.
	- o **Holiday Title**: Insert the relevant name of the holiday. i.e., Independence Day
	- o **Annual**: Select **Yes** if the holiday will occur every year.
	- o **Day**: Insert the date.

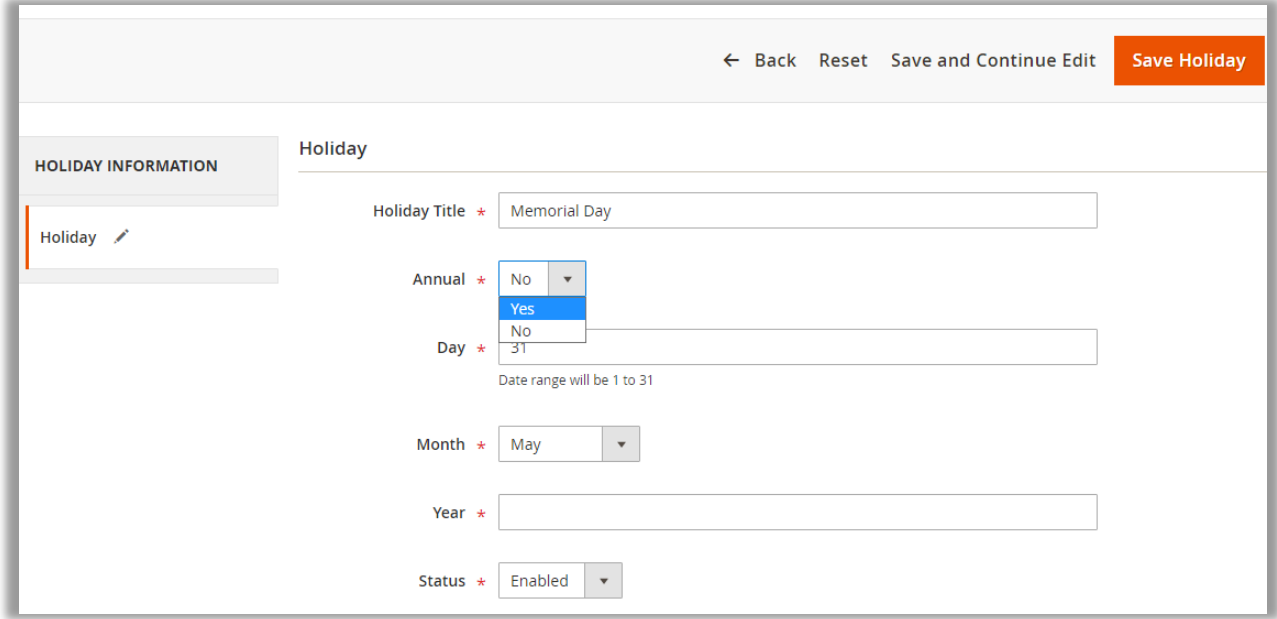

- o **Month**: Select the month
- o **Year**: This option will appear only when you have selected "No" to Annual option. You need to insert the (current) year here.
- After selecting and inserting the details, click on the **Save Holiday** button. The added holiday will be added in the list.
- From the delivery date selection, the customers will get the holiday dates disabled for selection.

#### <span id="page-28-0"></span>**Delivery Calendar**

- Navigate to **Delivery Date** → **Delivery Calendar** to check the orders from the calendar view.
- You can easily check month-wise orders from the calendar view. You can check the previous month's orders  $\leftarrow$  and next month's orders  $\rightarrow$ .

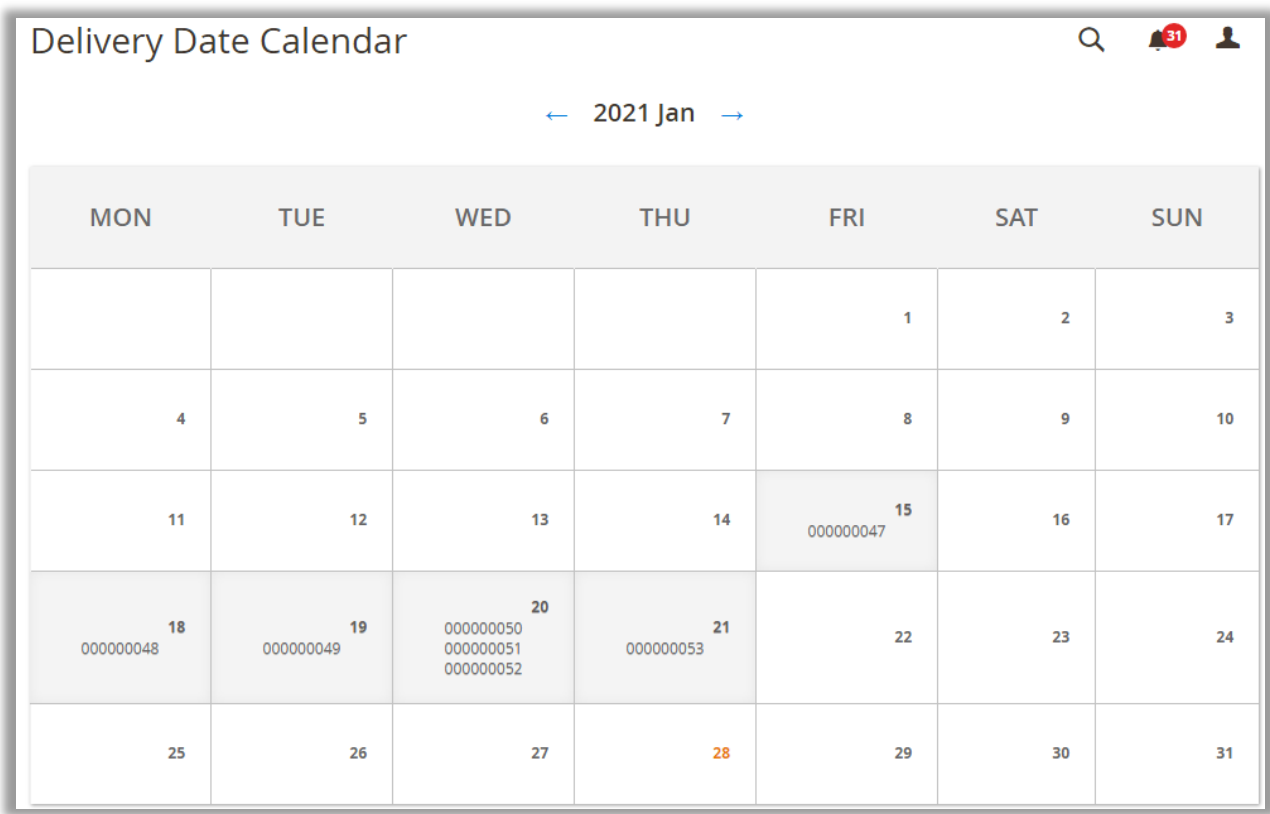

## <span id="page-29-0"></span>**Store View (Frontend)**

### <span id="page-29-1"></span>**Delivery Date Selection**

- Once admin has configured the Delivery Date from the backend, the customers will get the delivery date option according to that configuration.
- If the admin has set the Delivery restriction option that the delivery option will be enabled only when the min. order value exceeds a certain defined value (amount), the customers will get the Delivery Date selection option only when that happens.

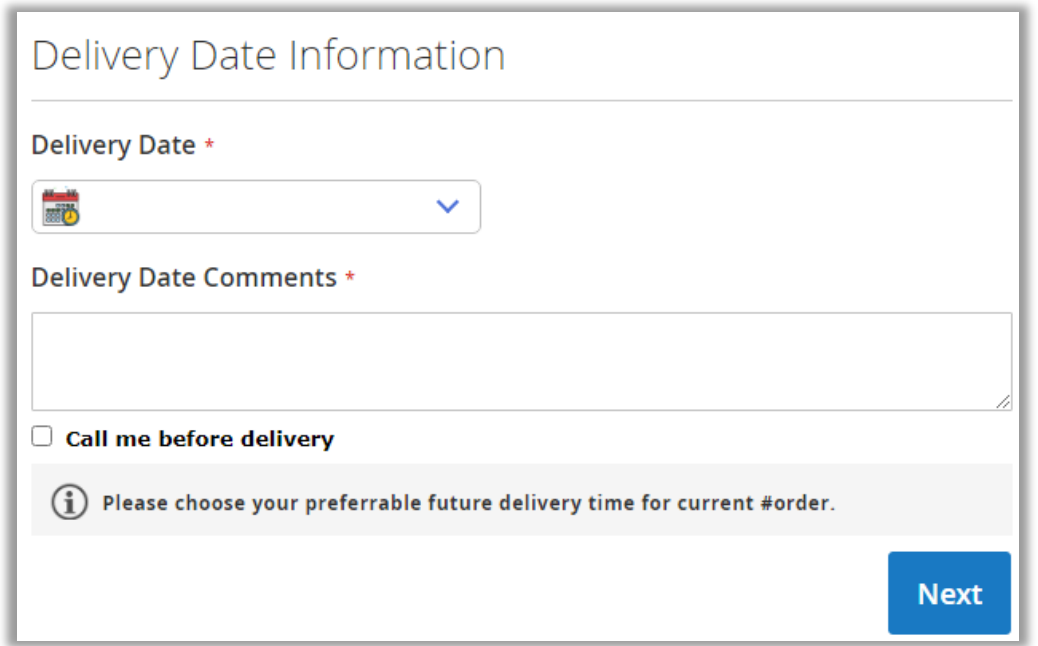

- The date display will appear as per the selection in the "Date Display Mode" from the configuration. (Calendar, Radio Button, Dropdown or Button)
- Once the customer selects the Delivery Date, the Delivery Timeslot will also be enabled if admin has enabled from the Delivery Date configuration.

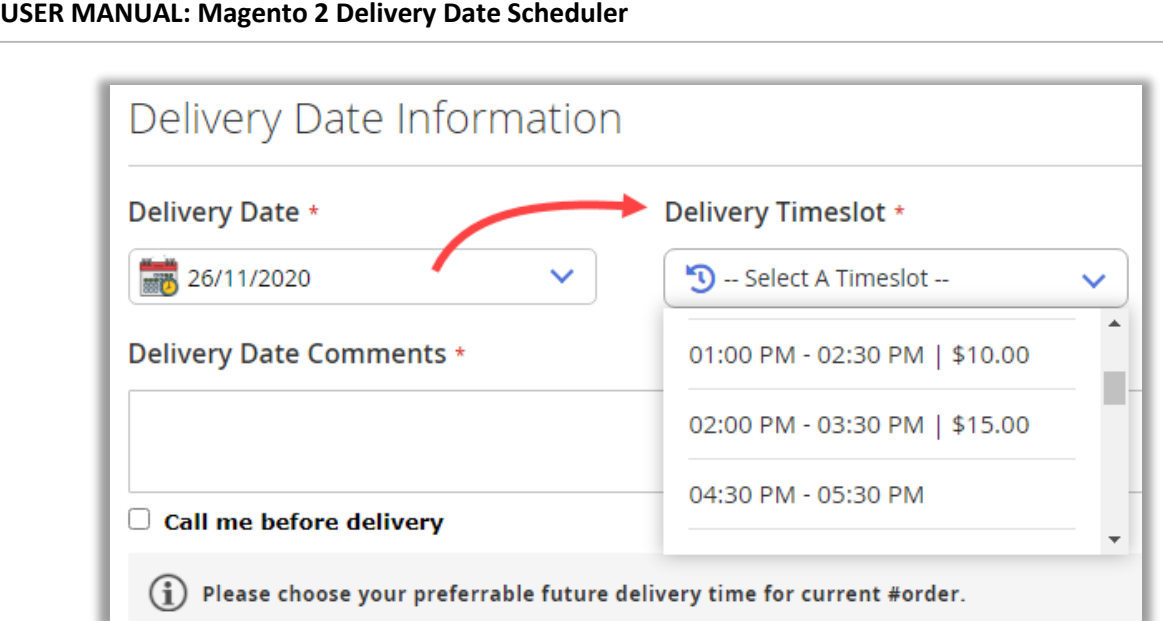

- The time list in the Timeslot will appear as per the selection of the available timeslots and the selected Timeslot Display mode (Radio Button, Dropdown or Button).
- If admin has selected the **Timeslot View** in the "Show delivery schedule in", your customer will get date wise all the time slots as shown below.

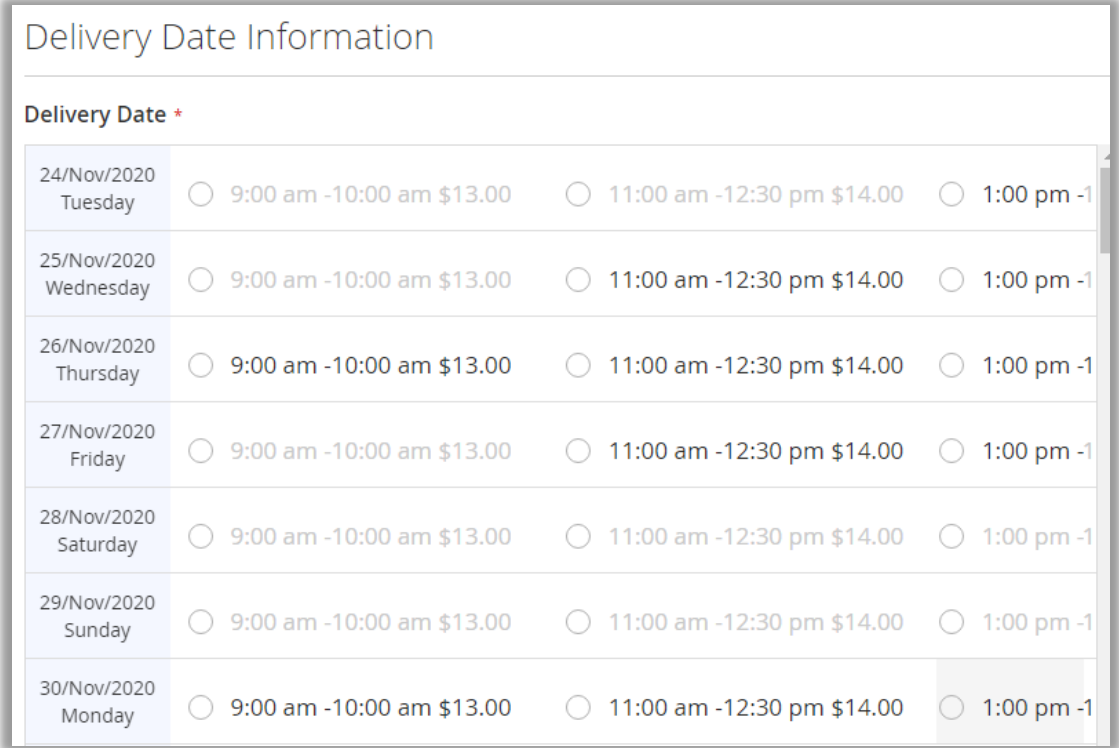

- Admin can disable the time slot and display just the date selection by disabling the Time Slots from the Delivery date configuration.
- Here, if the holidays are added for a specific date, the customers will get those dates disabled here.

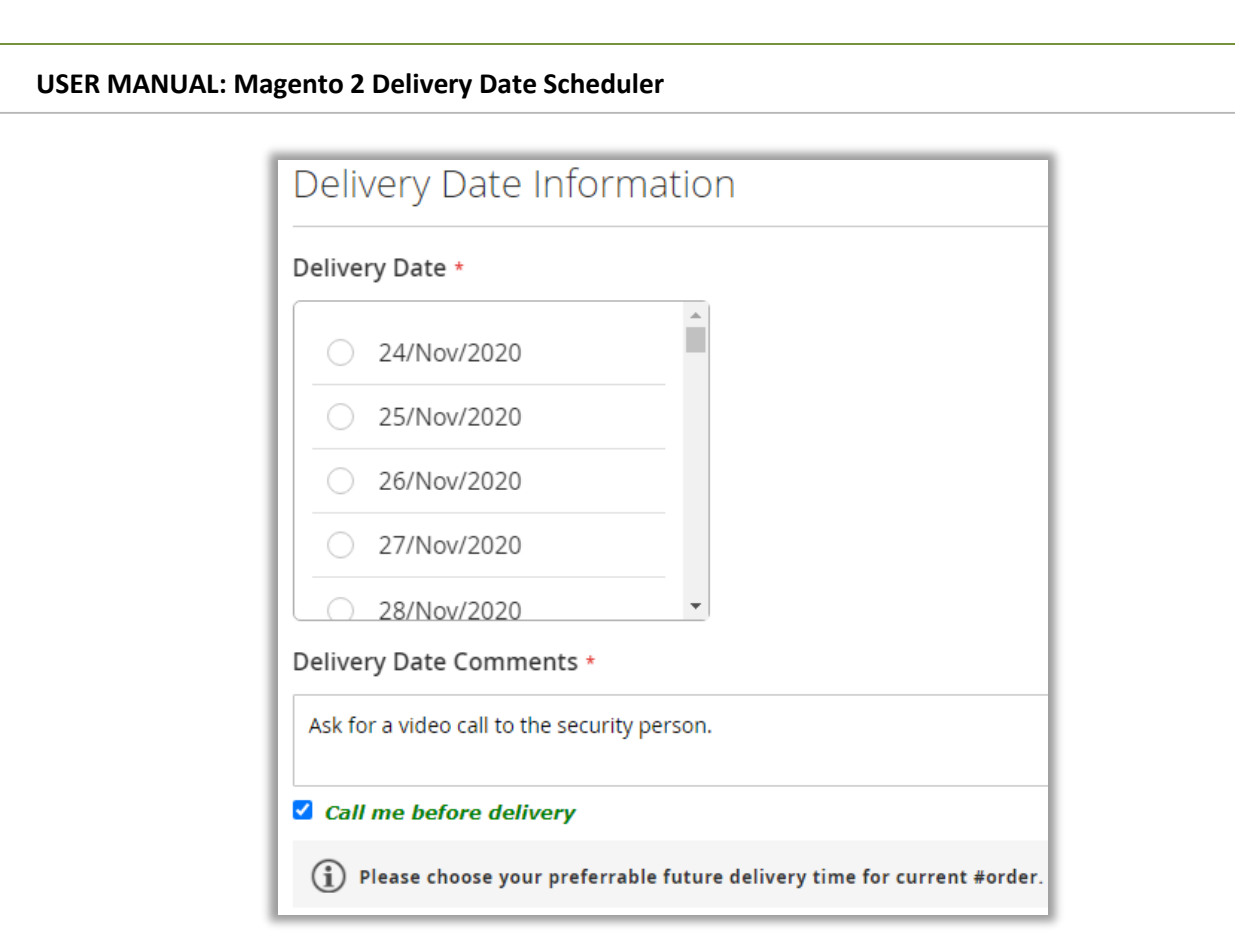

• Similarly, if admin has set the Delivery Date selection on Cart page, the customers will get Delivery Date option as per the configuration.

#### **Delivery date selection on Product page**

• If admin has selected the Delivery Date Display at Product Detail Page, the customer will get the Delivery Date selection options on the Product detail page.

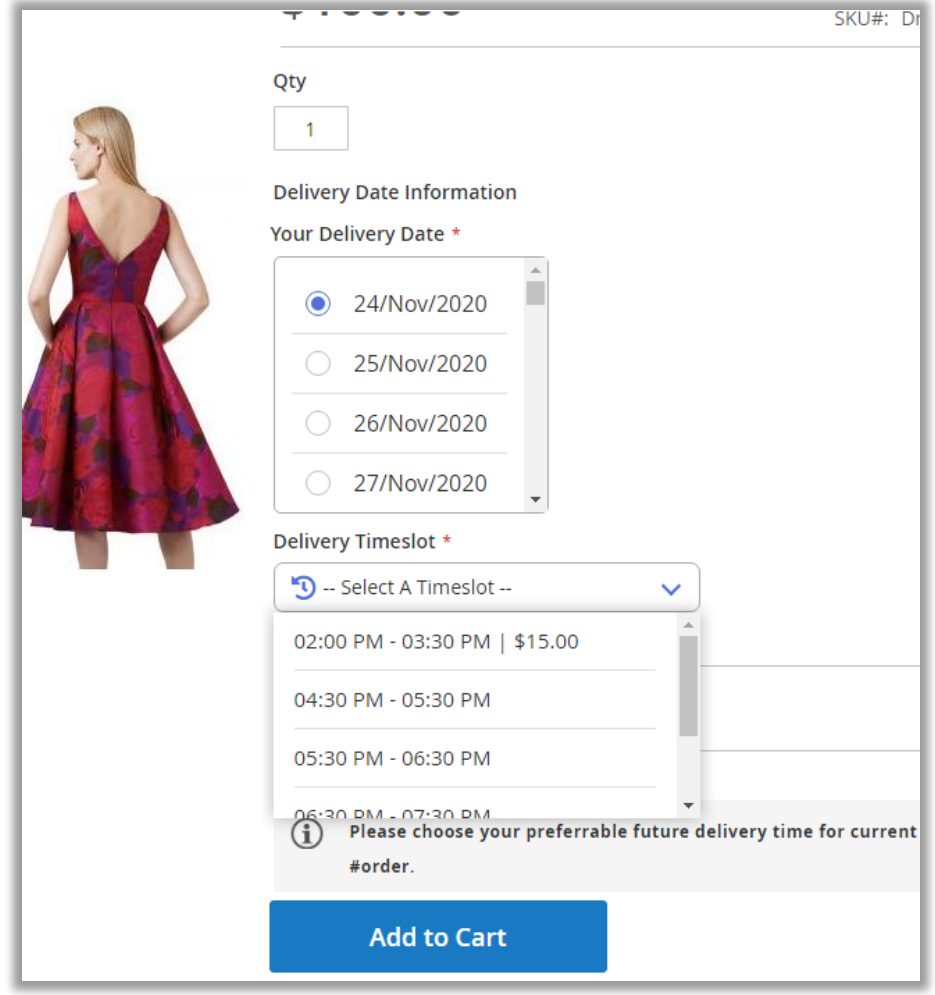

• You can also provide the customers same-day delivery timer for the products in case of all the products for which same-day delivery is available.

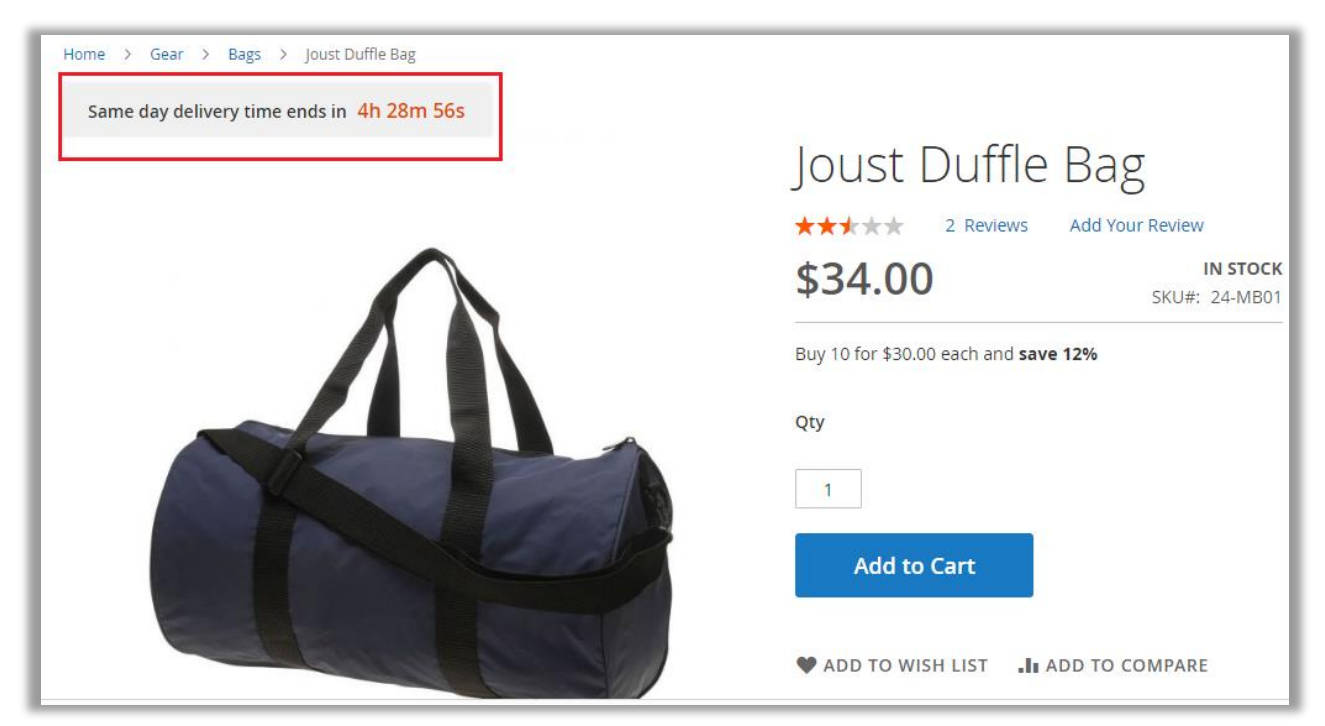

#### **Order Summary details**

• Once the customer ordered by selecting their preferable deliver date with the time slot, they can check delivery date and its related options from the "Order Summary".

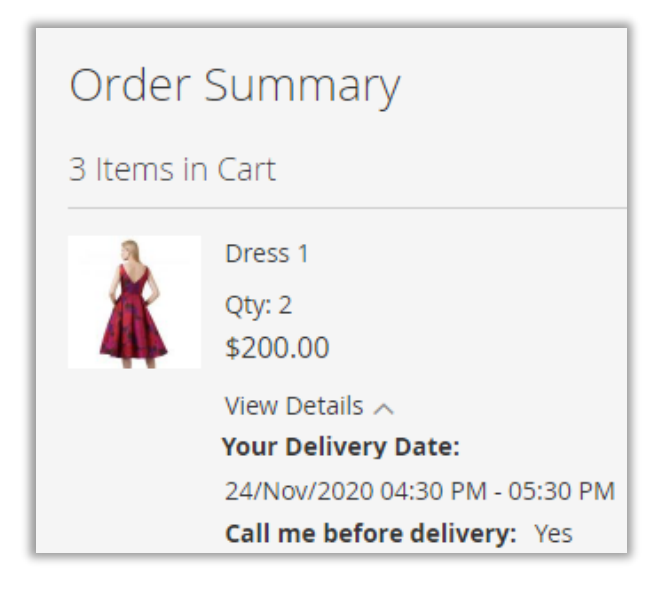

## <span id="page-34-0"></span>**Edit Delivery Date**

• Customer can **edit** the "delivery date" even after placing the order. Customer can navigate to the "Order View" from their account and under the Order information, they will find the **Edit** button to update the Delivery Date.

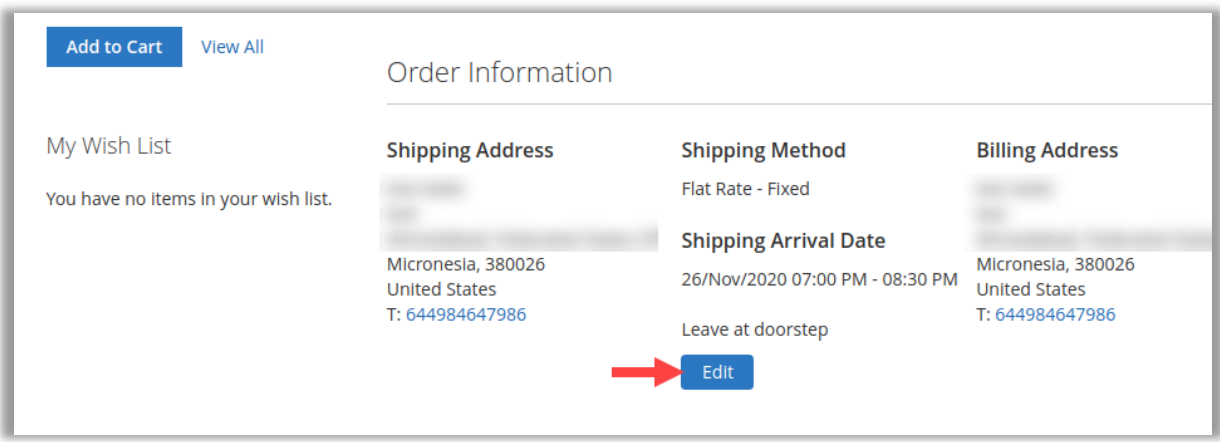

• Once the customer edited the Delivery date options, they must click on the Delivery Date button.

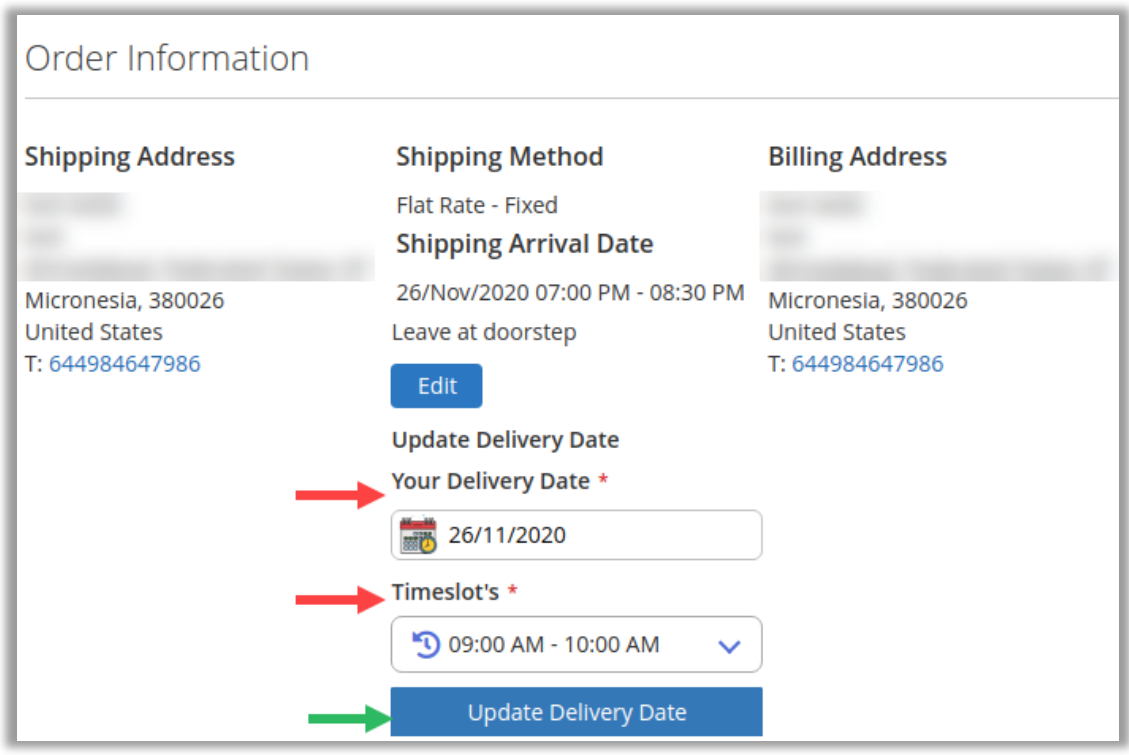

**Note**: The customer will get the Delivery Date options as per the backend configuration in the Delivery Date and if the order is shipped, the customer will not get the Edit delivery date option.

### <span id="page-35-0"></span>**Date selection for Multiple Addresses**

- If you have enabled the "Delivery Date selection for the multiple addresses" option from the Delivery Date configuration, the customers would be able to select the desired delivery date multiple addresses for their orders from the Checkout page.
- The customers will get the option of "Multiple Addresses" on the Shopping Cart page.

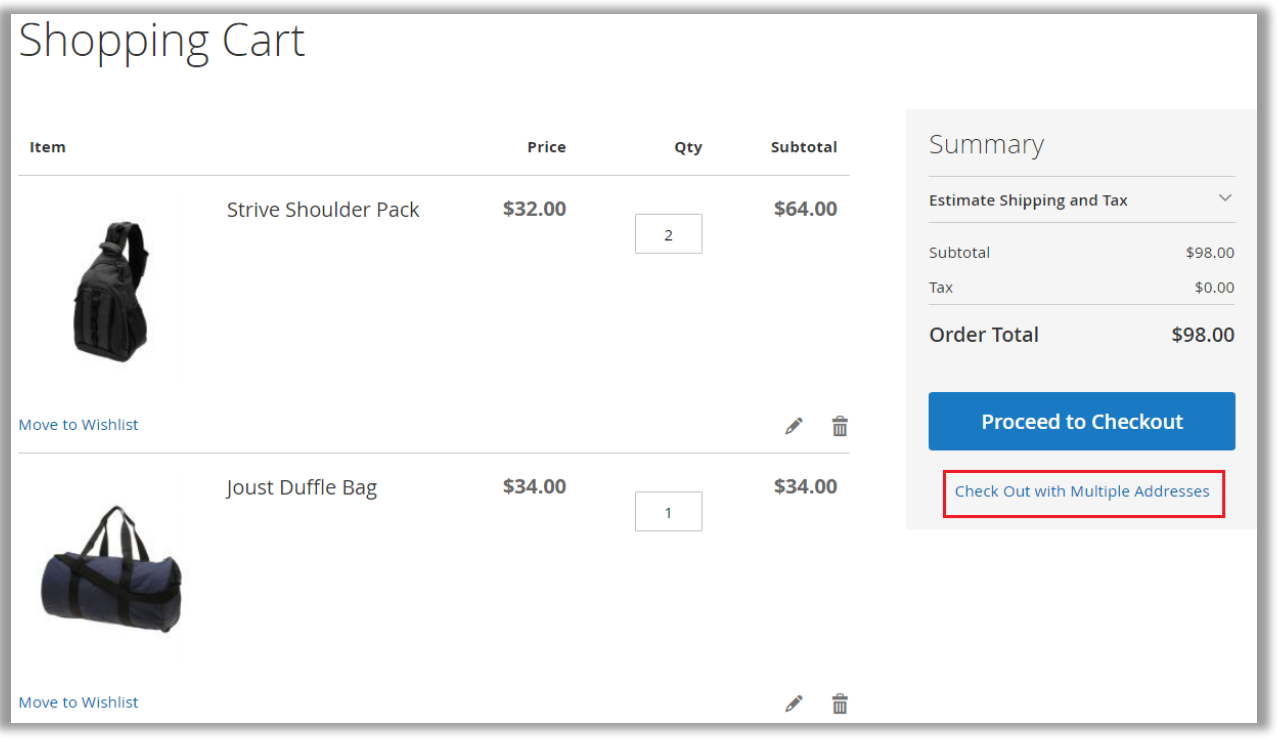

By clicking on the "Check Out with Multiple Addresses" option, the customers will navigate to the "Ship to Multiple Addresses" page where the customers will get the option to select the different addresses for the different products (orders).

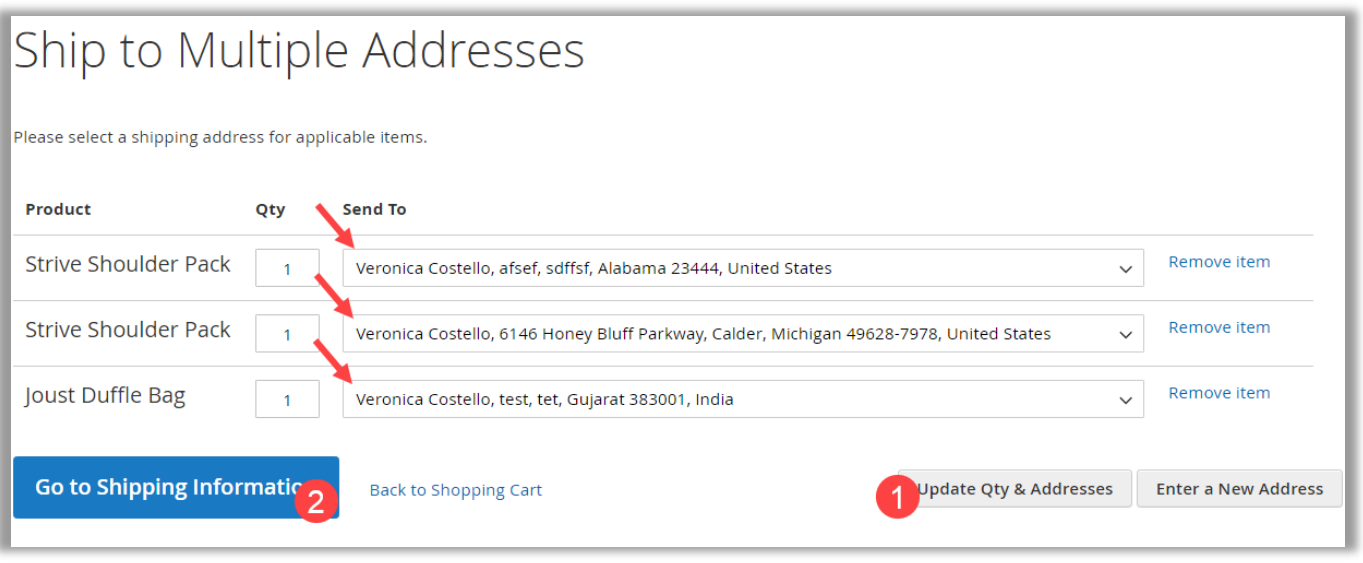

• Once addresses are selected, click on the "Update Qty & Addresses" button, and go to the Shipping information page.

• Under the Shipping Method, the customers will get the **Delivery Date Information**. The customers can select the required Shipping Method and Deliver Date with its required details.

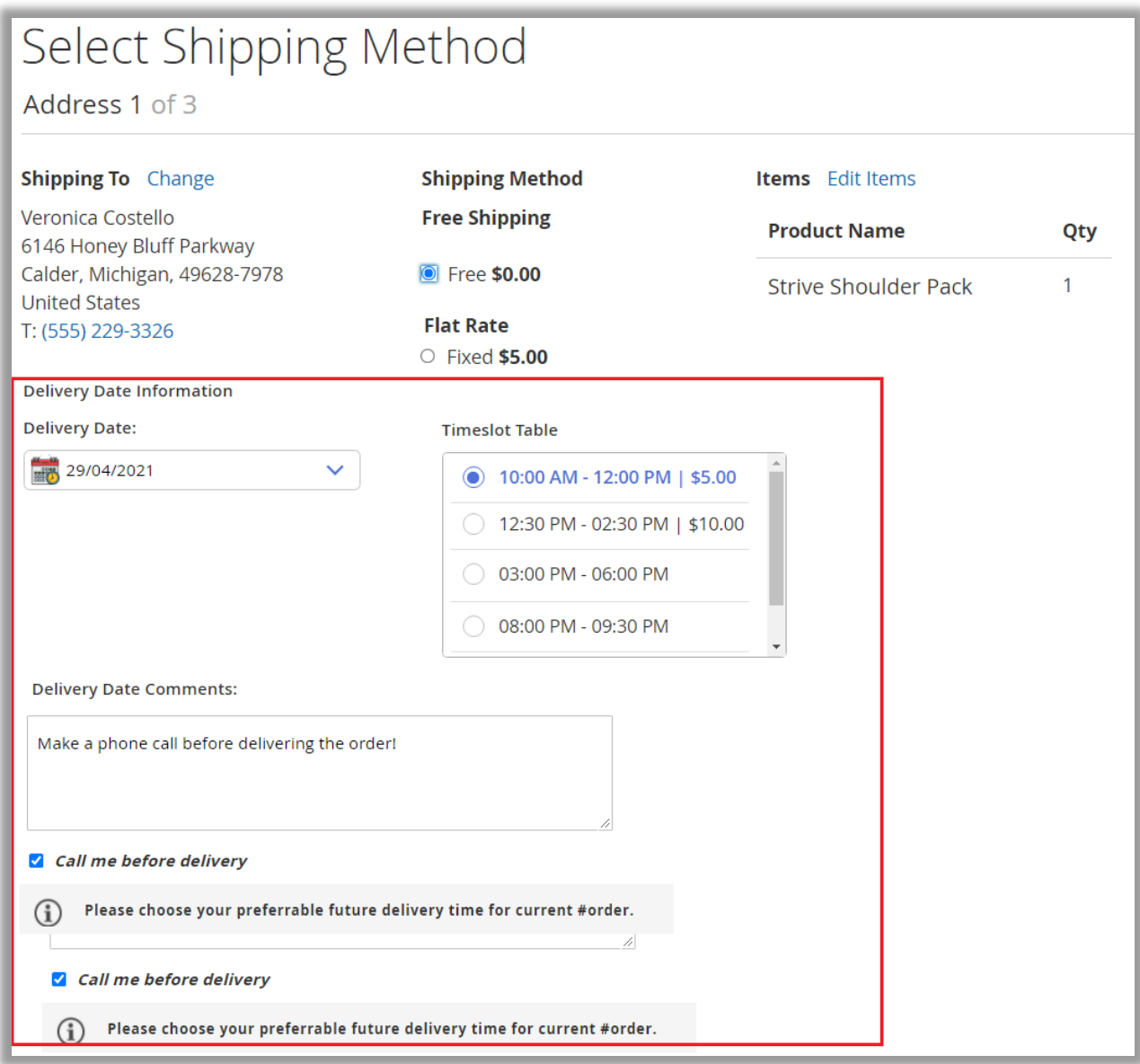

• Similarly, the customers can select the Delivery Date for other orders (products) under the shipping address.

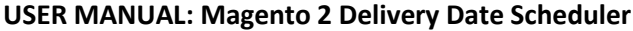

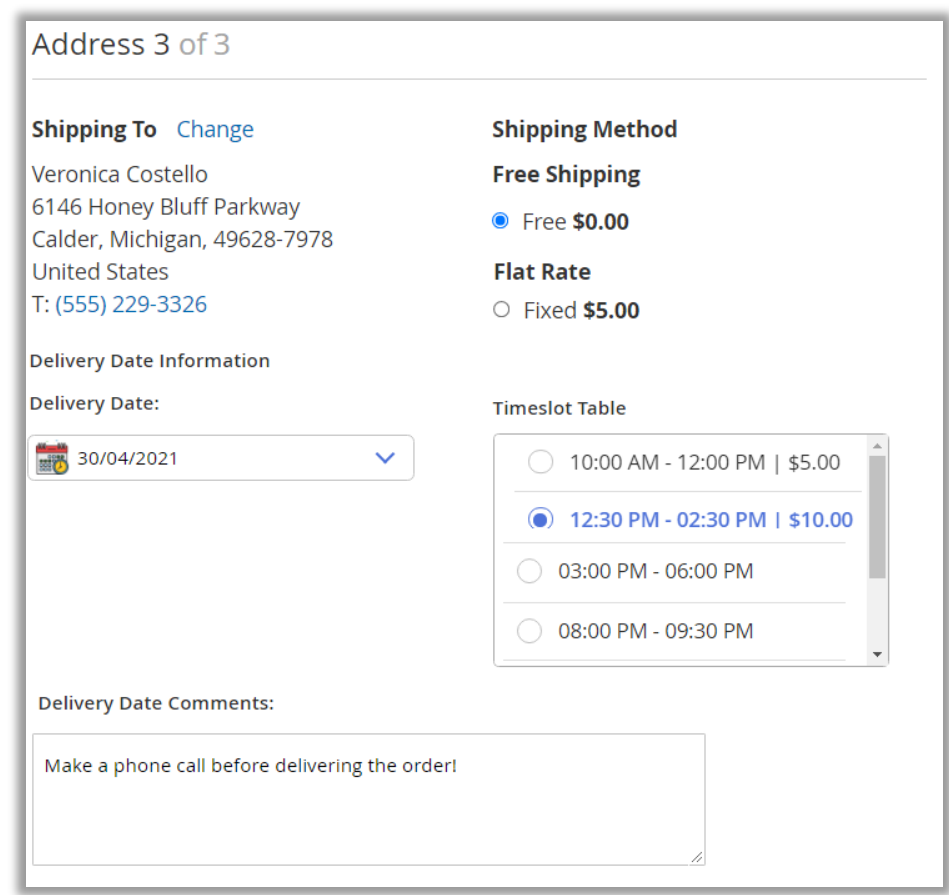

• After selecting the Delivery date options, the customers can proceed for the payment and before that they can review the order detail with deliver date information.

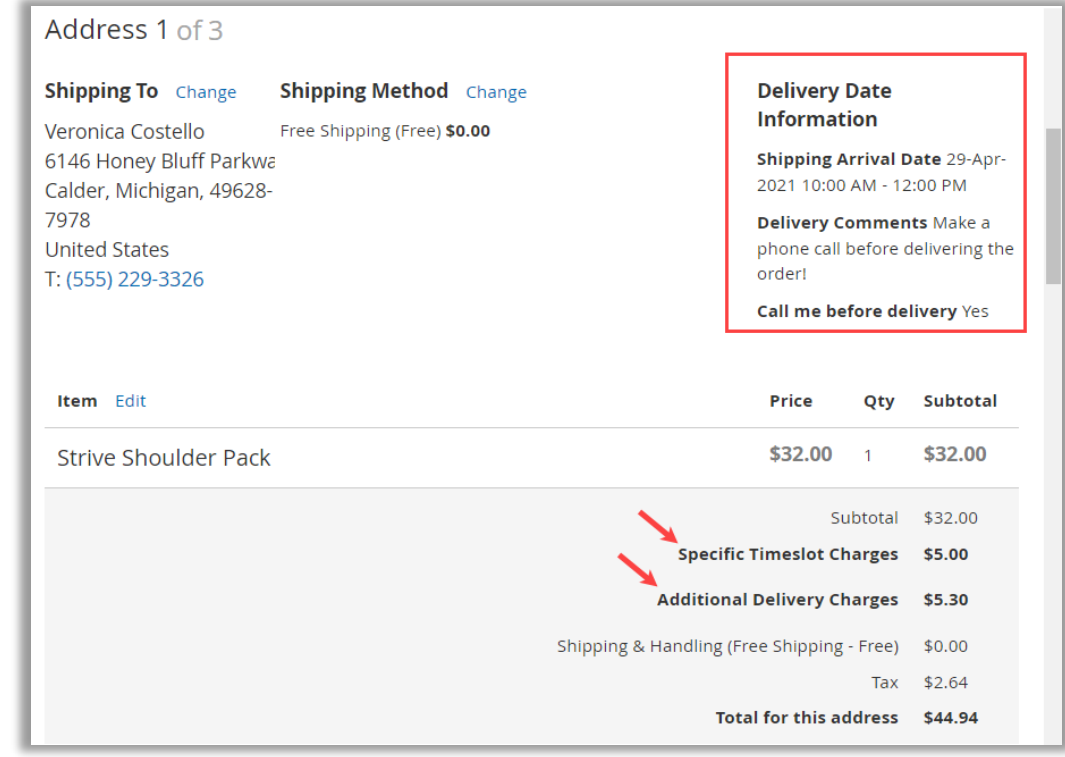

## <span id="page-38-0"></span>**Admin's (Magento) Dashboard**

### <span id="page-38-1"></span>**Dashboard**

• Once the customer's order by selecting their preferable deliver date with the time slot, admin can get the details on the Dashboard.

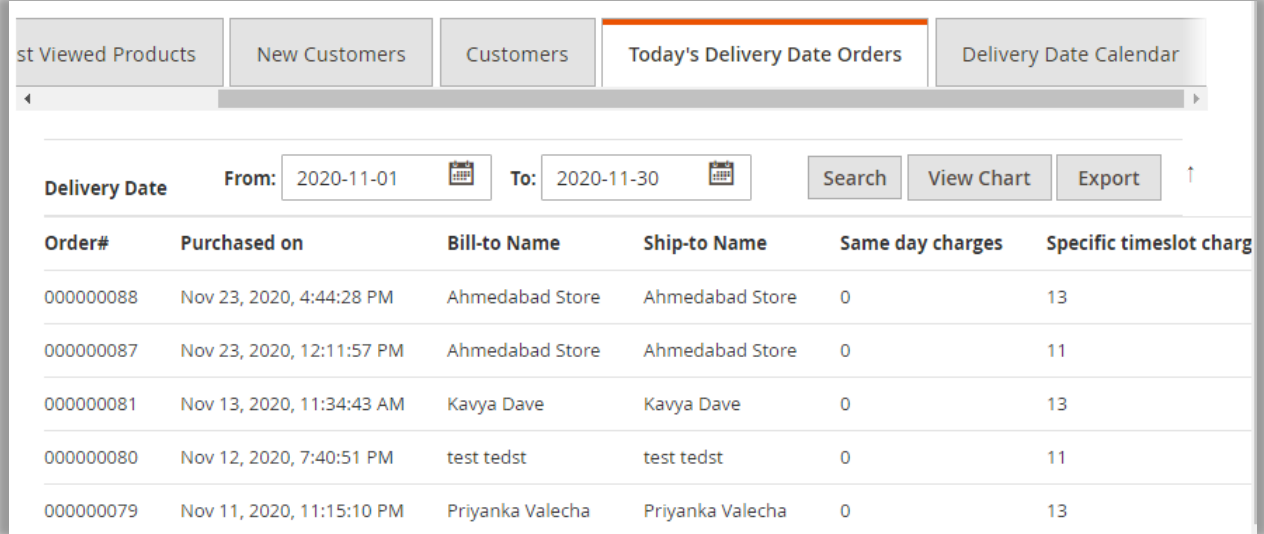

• Admin's dashboard view for "Delivery date calendar" where admin can see no. of order scheduled for a particular date with its details.

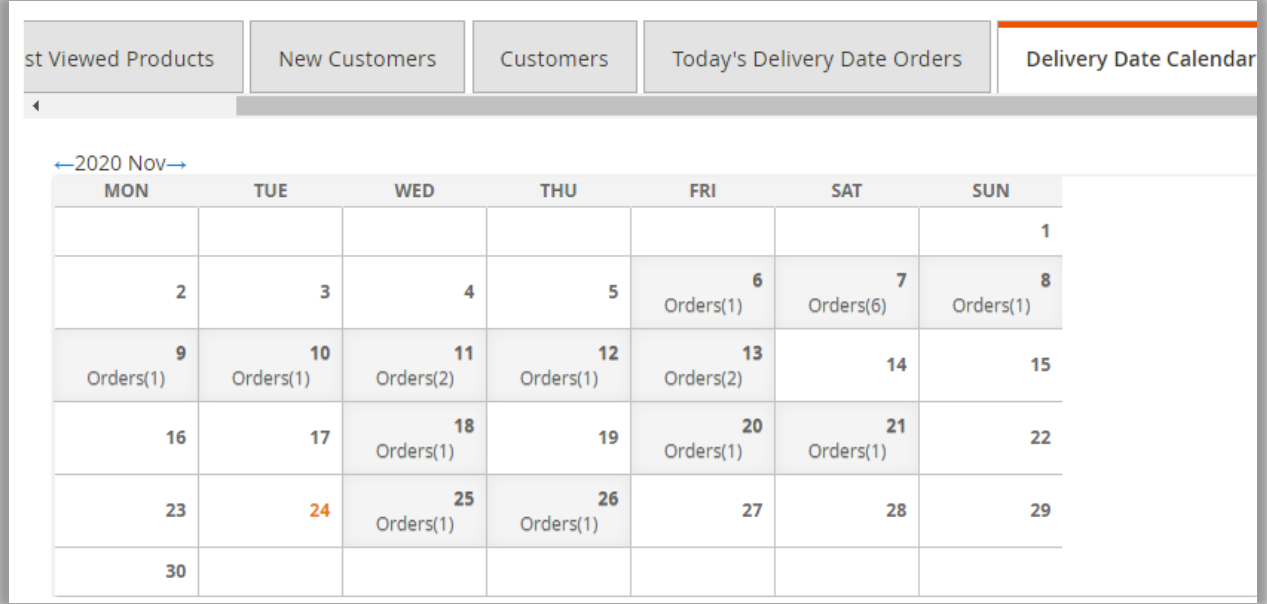

### <span id="page-39-0"></span>**Delivery Date Calendar**

• Once the customers place the orders, the admin can view all the orders under the "Delivery Date Calendar." For that, navigate to Delivery Date  $\rightarrow$  Delivery Date Calendar from the Magento navigation pane.

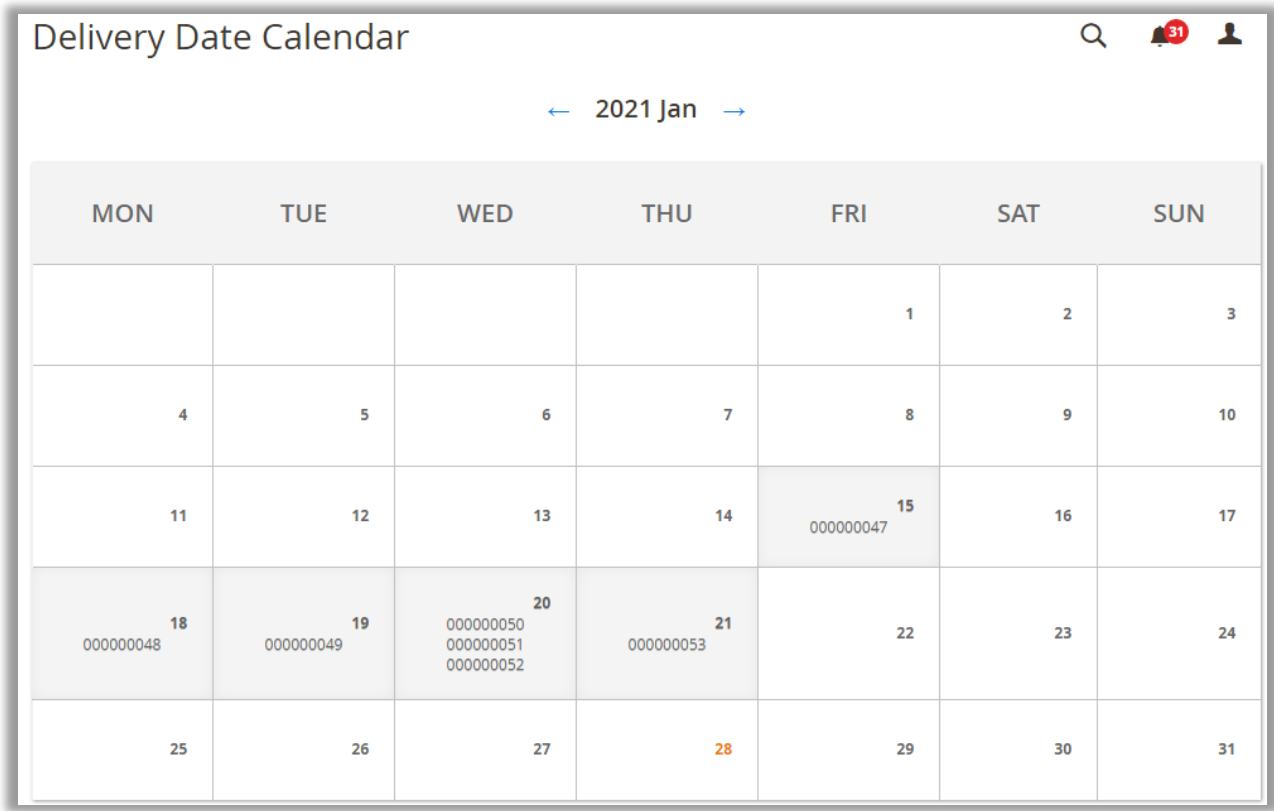

• From the calendar, you will get the order number detail as per the ordered date. By clicking on the order no., you will redirect to the order details page (Sales  $\rightarrow$  Orders) from where you can check the order details and delivery date for the select order.

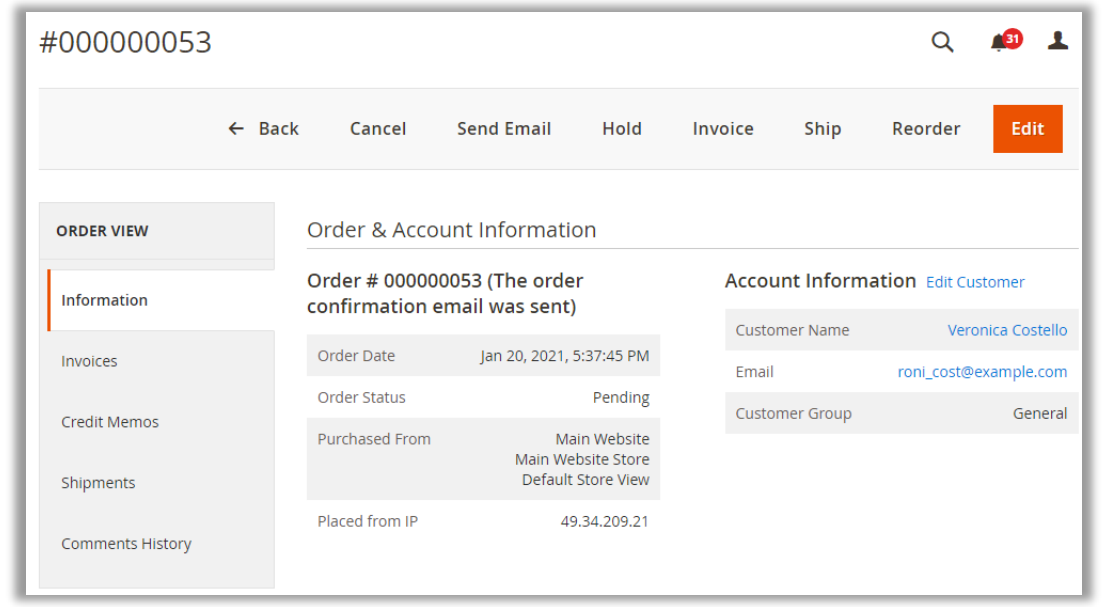

### <span id="page-40-0"></span>**Sales Orders**

• Admin can view the delivery date information from the Sales  $\rightarrow$  Orders.

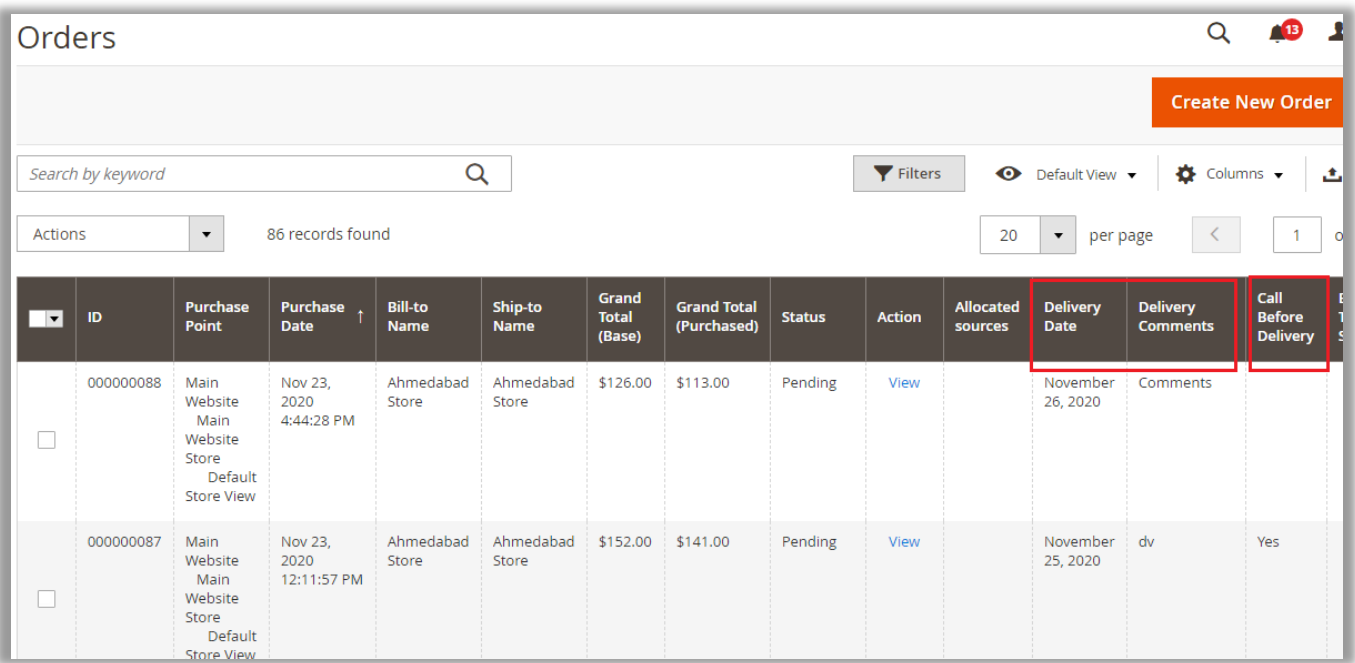

### <span id="page-40-1"></span>**Edit Delivery Date**

• From the Order detail page, you will find the Edit option under the Shipping & Handling Information.

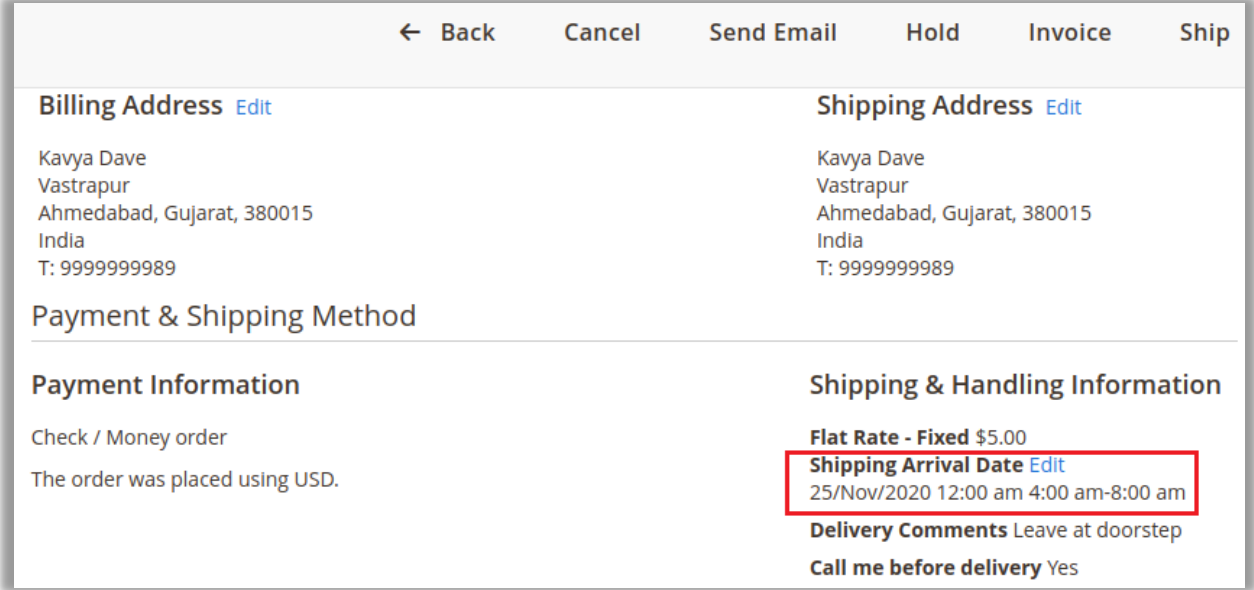

• By clicking on the **Edit** button, the shipping date can be changed by Admin as per requirement.

• By selecting the Delivery Date, Time Slot & inserting the comments, click on the **Update Delivery Date** option.

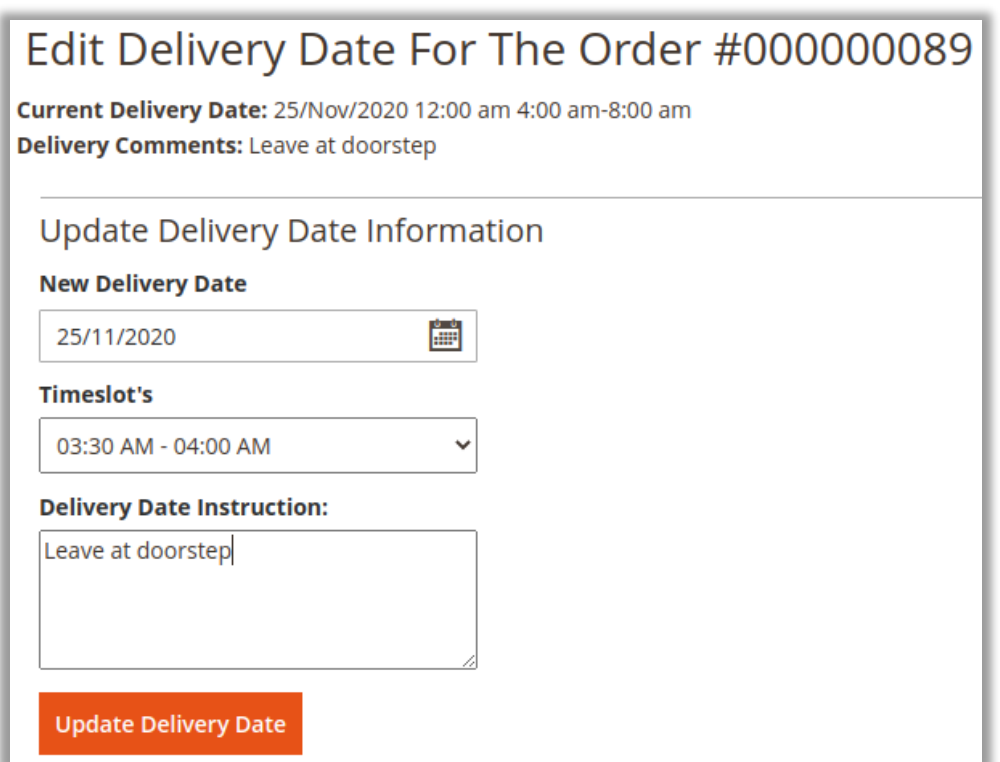

## <span id="page-42-0"></span>**Magento API: REST AND GRAPHQL API**

### <span id="page-42-1"></span>**Rest API end points**

1. Get delivery info in the existing order details API:

| endpoint rest/V1/orders/44<br>GET -<br>Send          | <b>200 OK</b><br>4.9 KB<br>550 ms<br>5 Minutes Ago -                                                                                                    |
|------------------------------------------------------|----------------------------------------------------------------------------------------------------|
| Body =<br>Bearer =<br>Query<br>Header<br><b>Docs</b> | Header <sup>9</sup><br>Cookie <sup>1</sup><br>Timeline<br>Preview $\blacktriangledown$                                                                                                    |
| New header<br>New value                              | "shipping_description": "Flat Rate - Fixed",<br>41<br>"shipping discount amount": 0,<br>42<br>$43^{\circ}$<br>"shipping discount tax compensation amount": 0,<br>44<br>"shipping_incl_tax": 5,<br>45<br>"shipping_tax_amount": 0,<br>"state": "new",<br>$46^{\circ}$<br>"status": "pending",<br>47<br>48<br>"store_currency_code": "USD",<br>49<br>"store_id": $2,$<br>"store_name": "Main Website\nMain Website Store\ntest2",<br>58<br>51<br>"store_to_base_rate": 0,<br>52<br>"store_to_order_rate": $\theta$ ,<br>53<br>"subtotal": 45,<br>54<br>"subtotal_incl_tax": 45,<br>55<br>"tax amount": 0,<br>56<br>"total_due": 50,<br>57<br>"total_item_count": 1,<br>58<br>"total_qty_ordered": 1,<br>59<br>"updated_at": "2020-06-20 11:49:07",<br>68<br>$"weight"$ : $0,$<br>"items": [開目曲],<br>$61+$<br>$111*$<br>"billing_address": {calls m},<br>130<br>"payment": $\{\blacksquare\hspace{0.03cm}\blacksquare\hspace{0.03cm}\blacksquare\}$ ,<br>144<br>"status_histories": [],<br>$145$ $v$<br>"extension_attributes": {<br>146 <sub>b</sub><br>"shipping_assignments": [cm] mp],<br>234 <sub>T</sub><br>"payment_additional_info": [<br>$235$ $\nabla$<br>$\left\{ \right.$<br>236<br>"key": "method_title",<br>"value": "Check \/ Money order"<br>237<br>238<br>$\rightarrow$<br>239<br>1.<br>248<br>"applied_taxes": [],<br>241<br>"item_applied_taxes": [],<br>242<br>"shipping_arrival_date": "2020-06-25 00:00:00",<br>243<br>"delivery_charges": "0",<br>244<br>"same_day_charges": "0"<br>$245 - 3$<br>$246$ } |
| <b>Bulk Edit</b>                                     | S.store.books['].author<br>$\boldsymbol{\Theta}$                                                                                                    |

**URL**: SiteURL/rest/V1/order/:order\_id

2. Delivery info of order in the search Criteria or Filter:

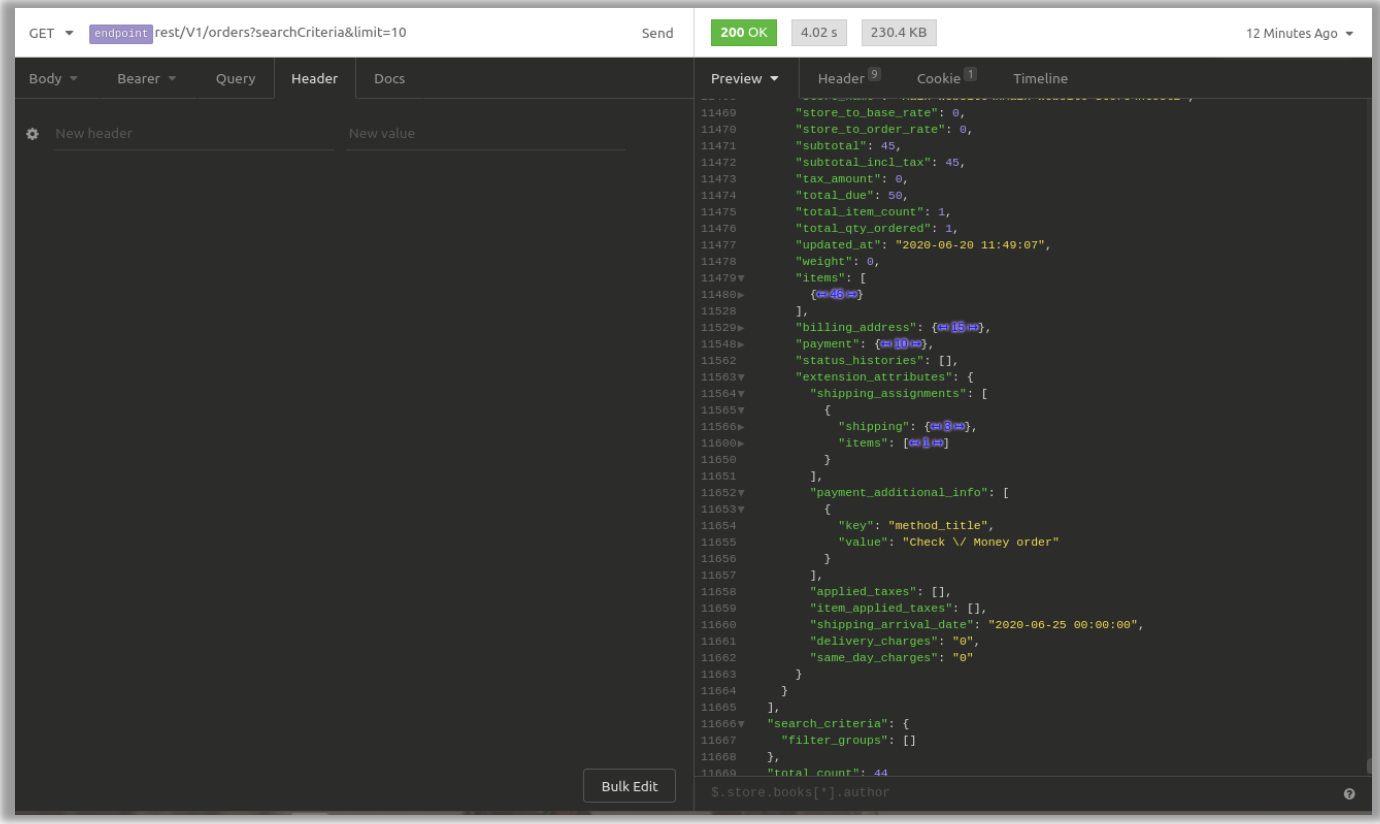

3. Delivery date information for date picker or timeslot.

**URL** : baseurl/rest/V1/deliverydateinfo

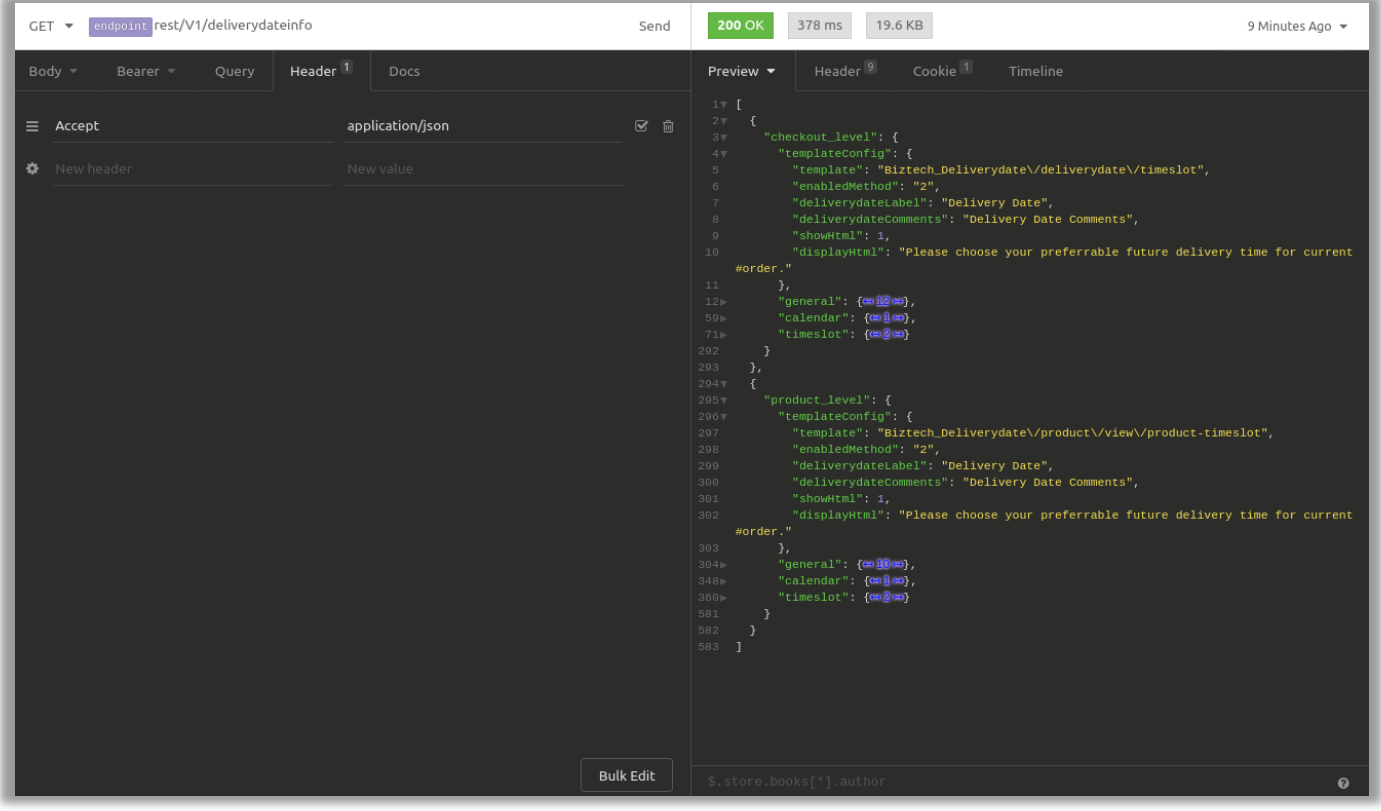

## <span id="page-45-0"></span>**Graphql Endpoints**

1. Customer Order details with Delivery information.

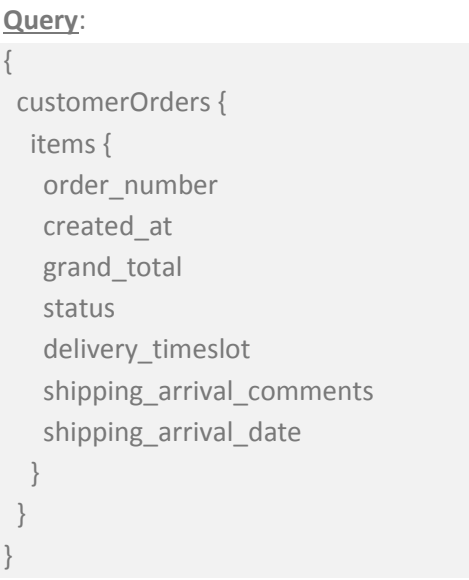

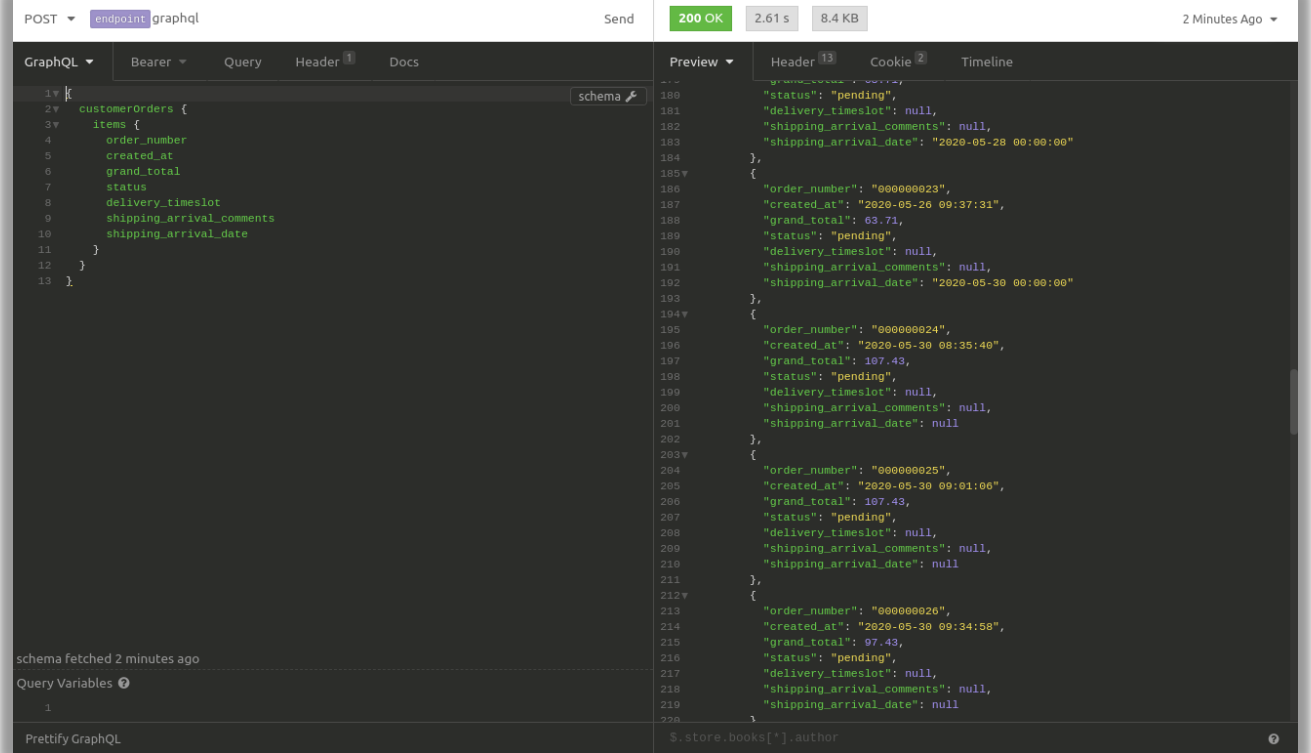

2. Delivery date information for date picker or timeslot in Checkout page.

**Query**:

```
\{ deliveryInformationAtCheckoutPage {
   templateConfig {
    useTemplate
    deliverydateComments
    deliverydateLabel
    displayHtml
    showHtml
    }
   general {
    enabled
    disabledDates
    ProductWiseCharges
    deliveryOption
    add_comment
    comment_required
    applyAdditionalCharge
    sameDayCharges
    enable_same_day_charge
    allowProductWiseCharge
    currencySymbol
    enablwOnWhichPage
    }
   calendar {
    options {
      buttonImage
      buttonText
      interval
      isRTL
      maxDate
      showAnim
      showButtonPanel
      showsTime
      dateDisplayMode
      getavailableDays {
      disable_value
      value
      day_id
       display_value
 }
      enableTimeSlotForCalendar
```
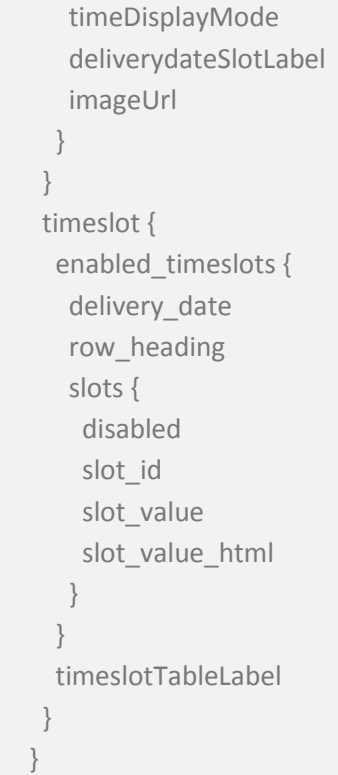

 $\frac{1}{2}$ 

 $\overline{1}$ 

```
1 \times 2 \times 3 \times 4<br>
3 \times 4<br>
56<br>
78<br>
99<br>
10 \times 3deliveryInformationAtCheckoutPage {<br>templateConfig {<br>useTemplate<br>deliverydateComments
                            deliverydateLabel<br>displayHtml
                             showHtml
                       general {
                             enabled<br>disabledDates
 disabledDates<br>ProductWiseCharges<br>deliveryOption<br>comment required<br>applyAdditionalCharge<br>sameDayCharges<br>enable_same_day_charge<br>allowProductWiseCharge<br>allowProductWiseCharge<br>allowProductWiseCharge
                             currencySymbol<br>enablwOnWhichPage
                       calendar {<br>options
 \begin{array}{c} 26 \\ 27 \end{array}buttonImage
                                  buttonText
 interval
                                   isRTL
                                   maxDate
                                  showAnim<br>showButtonPanel
                                   showsTime
                                   dateDisplayMode
                                  getavailableDays { ... }<br>enableTimeSlotForCalendar
                                   timeDisplayMode
                                 deliverydateSlotLabel<br>imageUrl
 45<br>46<br>47<br>48\mathcal{Y}timeslot {<br>enabled_timeslots {
 49<br>59<br>51<br>57<br>58delivery_date<br>row_heading
                                   slots \left[\begin{array}{c} \blacksquare \end{array}\right],<br>timeslotTableLabel
59<br>59<br>60<br>61<br>62
                       \mathcal Y\overline{\mathbf{r}}\mathbf{E}QUERY VARIABLES
```
}

"data": {<br>"deliveryInformationAtCheckoutPage": {<br>"templateConfig": {<br>"useTemplate": "calender",<br>"deliverydateComments": "Delivery Date Comments",<br>"deliverydateLabel": "Delivery Date",<br>"displayHtml": "Please choose your pre ţ }<br>},<br>"general": {<br>"enabled": "true",<br>"disabledDates": [<br>"07-03-2021" Ų ],<br>"ProductWiseCharges": "",<br>"deliveryOption": "2",<br>"add\_comment": "1",<br>"comment required": "1",<br>"applyAdditionalCharge": "1",<br>"anneba\_same\_day\_charge": "1",<br>"allowProductWiseCharge": "1",<br>"urrencySymbol": "\$",<br>"enablwOnWh },<br>"calendar": {<br>"options":<br>"buttonIm t "options": {<br>"http://localhost.magento241.com/pub/static/version1614932294/graphql/\_view/en\_US/Biztech\_Deliverydate<br>/images/datepicker.png",<br>"huttonText": "Select Date",<br>"hiterval": "false",<br>"interval": "false",<br>"interval" "showsTime": "0",<br>"showsTime": "0",<br>"dateDisplayMode": "calendar",<br>"getavailableDays": [[.J],<br>"enableTimeSlotForCalendar": "1",<br>"timeDisplayMode": "dropdown", "enableTimeSlotForCalendar": "I",<br>"timeDisplayMode": "dropdown",<br>"deliverydateSlotLabel": "Timeslot",<br>"imageUrl":<br>vralbost magento241 com/pub/static/ve "http://localhost.magento241.com/pub/static/version1614932294/graphql/\_view/en\_US/Biztech\_Deliverydate<br>/images",  $\,$  } }<br>},<br>"timeslot": {<br>"enabled\_timeslots": […]],<br>"timeslotTableLabel": "Timeslot's"<br>}  $\rightarrow$  $\overline{\phantom{a}}$ 

**BIZ/UMP/G1 Public 47**

3. Delivery date information for date picker or timeslot in Product Details page.

**Query:**

```
 {
   deliveryInformationAtProductPage(id: 1) {
    productId
    templateConfig {
     useTemplate
     deliverydateComments
     deliverydateLabel
     displayHtml
     showHtml
    }
    general {
     enabled
     disabledDates
    }
    calendar {
     options {
      buttonImage
      buttonText
      interval
      isRTL
      maxDate
      showAnim
      showButtonPanel
      showsTime
      dateDisplayMode
      getavailableDays {
      disable_value
       value
       day_id
       display_value
      }
      enableTimeSlotForCalendar
      timeDisplayMode
      deliverydateSlotLabel
      imageUrl
     }
    }
    timeslot {
     enabled_timeslots {
      delivery_date
```
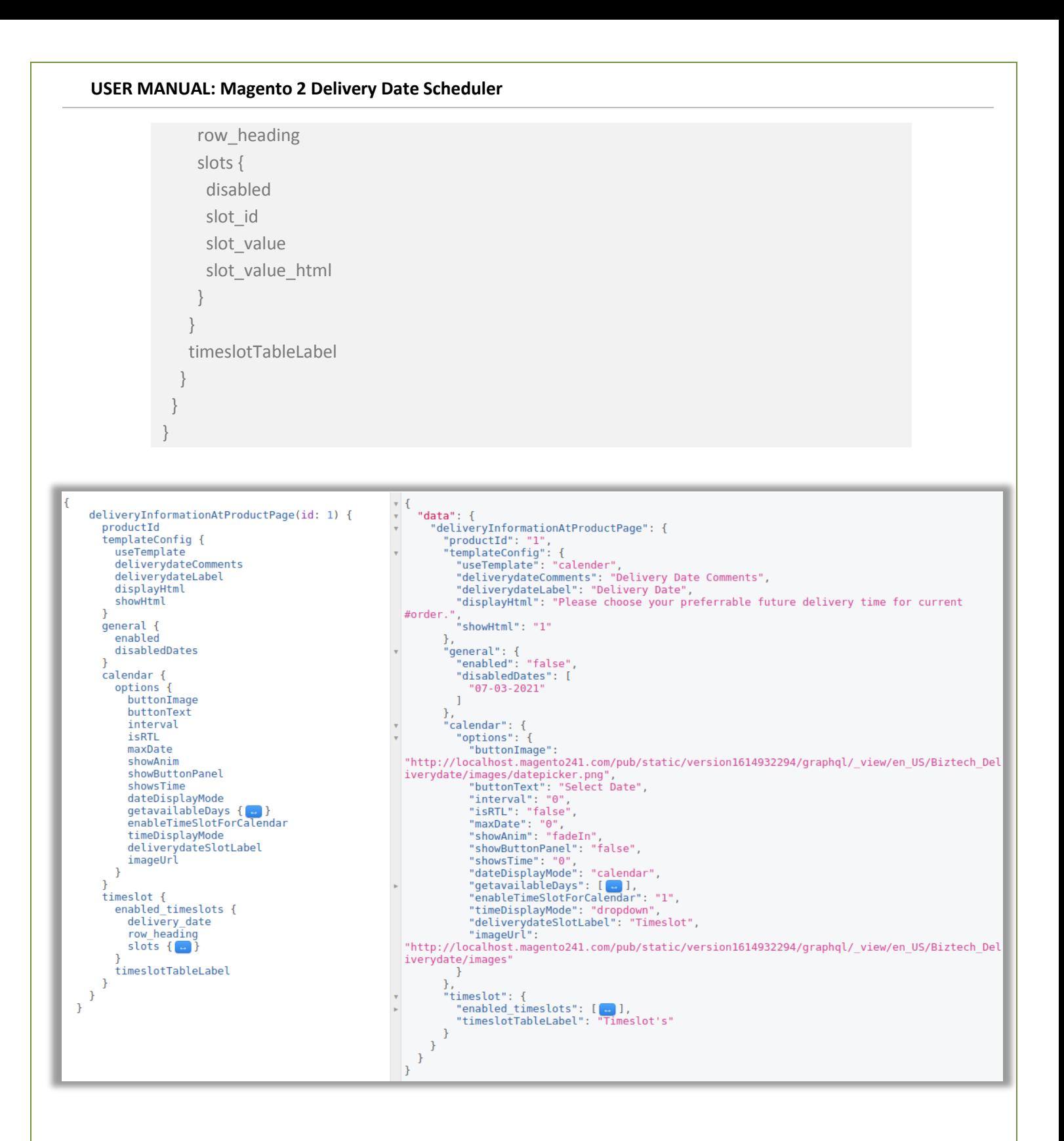

## <span id="page-50-0"></span>**Contact Us**

We simplify your business, offer unique business solution in digital web and IT landscapes.

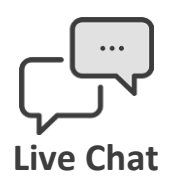

- Get instant support with our Live Chat.
- Visit our product page at: [https://www.appjetty.com/magento2](https://www.appjetty.com/magento2-delivery-date-scheduler.htm) [delivery-date-scheduler.htma](https://www.appjetty.com/magento2-delivery-date-scheduler.htm)nd click on the Live Chat button for instant support.

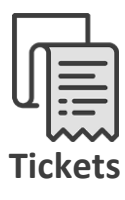

- Raise tickets for your specific question!
- Send an email to **support@appjetty.com** or you can login to your account @ [www.appjetty.com](https://www.appjetty.com/) and click on My Support Tickets on your account dashboard, to get answers to your specific questions.

#### **Customization:**

If you would like to customize or discuss about additional feature for **Delivery Date Scheduler**, please write to [sales@appjetty.com](mailto:sales@appjetty.com)